# **Electronic Group Information Form 'How To' Guide**

October 2021

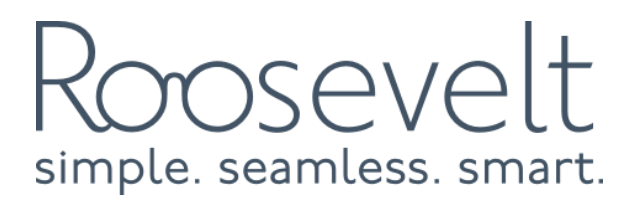

# Group Information Form

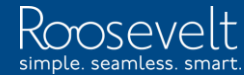

© 2019 Roosevelt | Reproduction and distribution without Roosevelt's prior consent is prohibited.

### Welcome to Delta Dental

Thank you for taking a few moments to fill out this Group Information Form.

This site is optimized for Microsoft Edge, Google Chrome and Apple Safari.

FireFox, Opera, Vivaldi and other HTML5 browsers may also work, but with decreased performance and slower speeds.

@ Delta Dental of Michigan, Ohio, Indiana and North Carolina. All rights reserved.

Click Here for the Form

1. Click "Click Here for the From" to open the Group Information Form

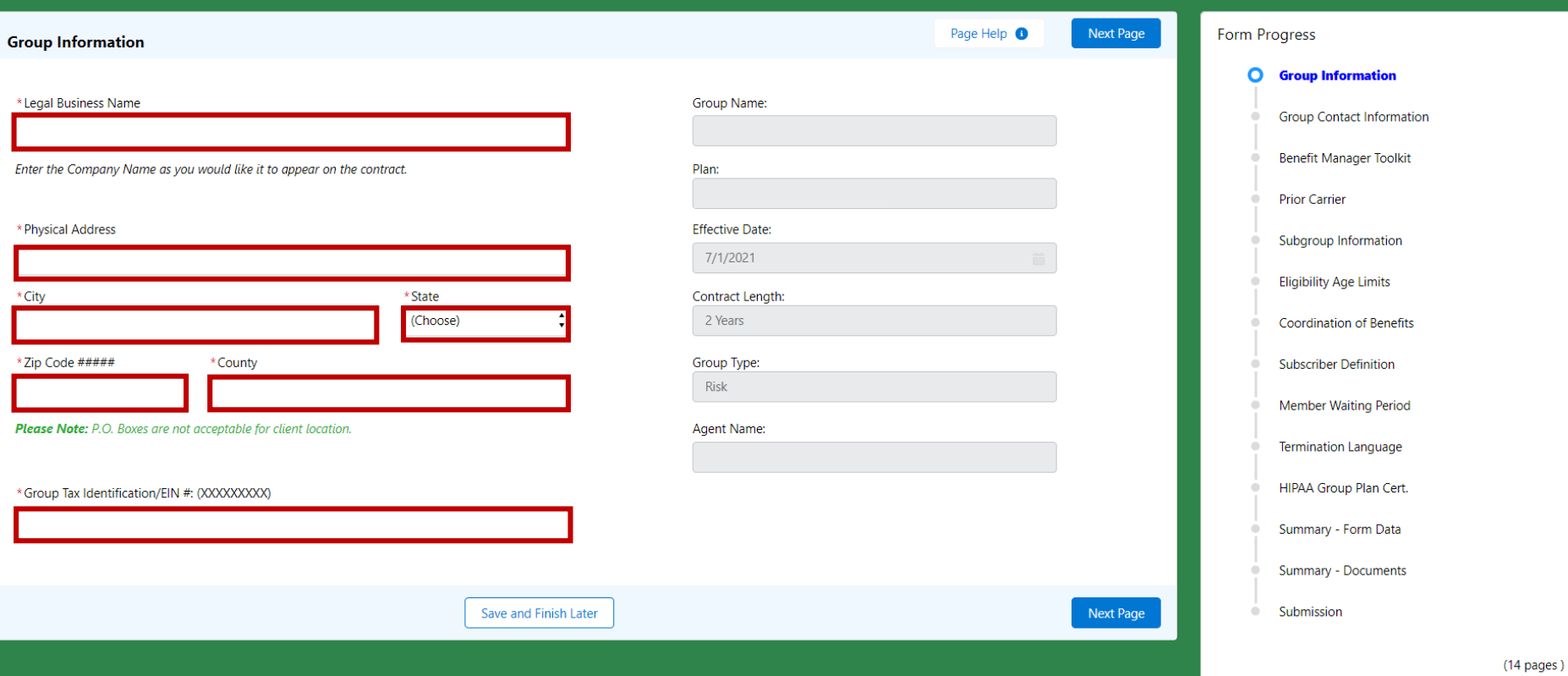

# 2. Complete all fields on the Group Information Page **Complete all fields** on the Group Information Page

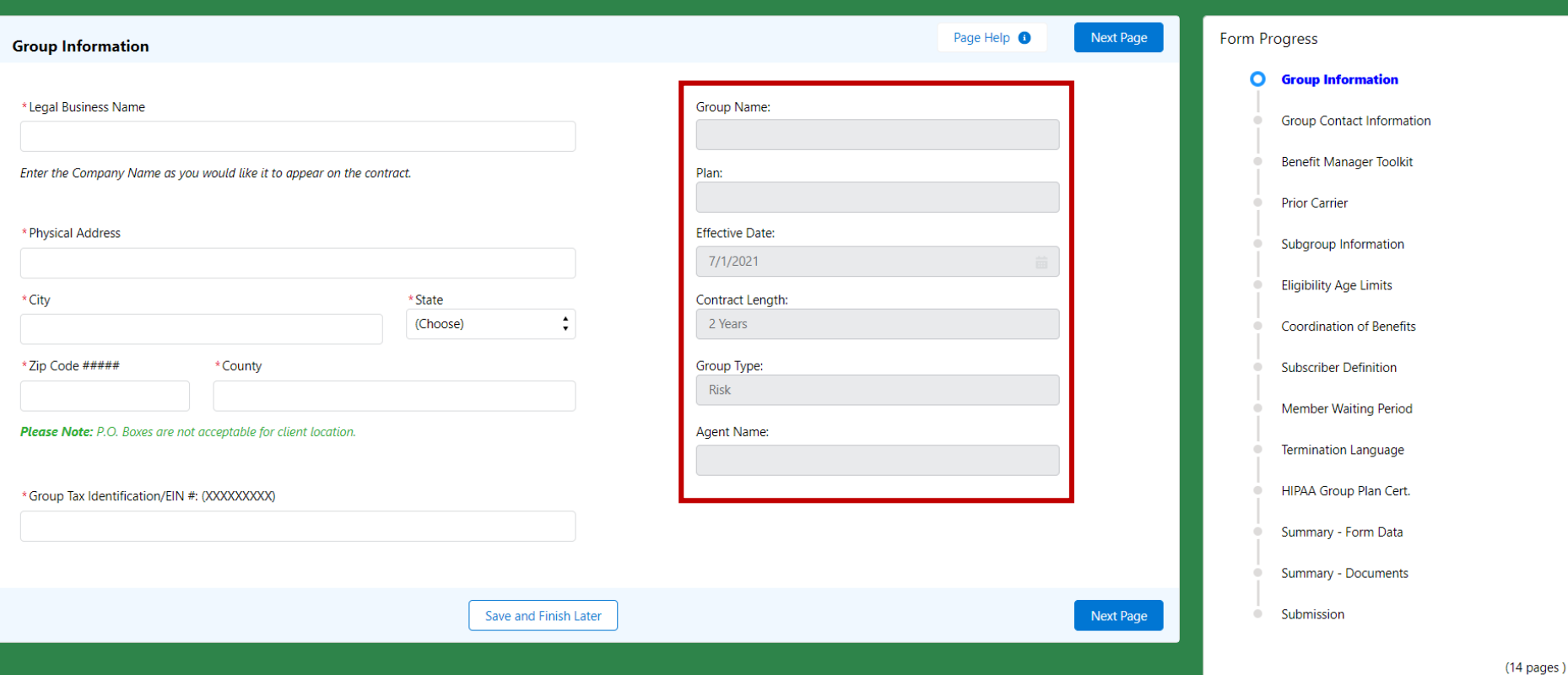

3. Review the non-editable gray fields and contact your Sales Rep if anything is incorrect

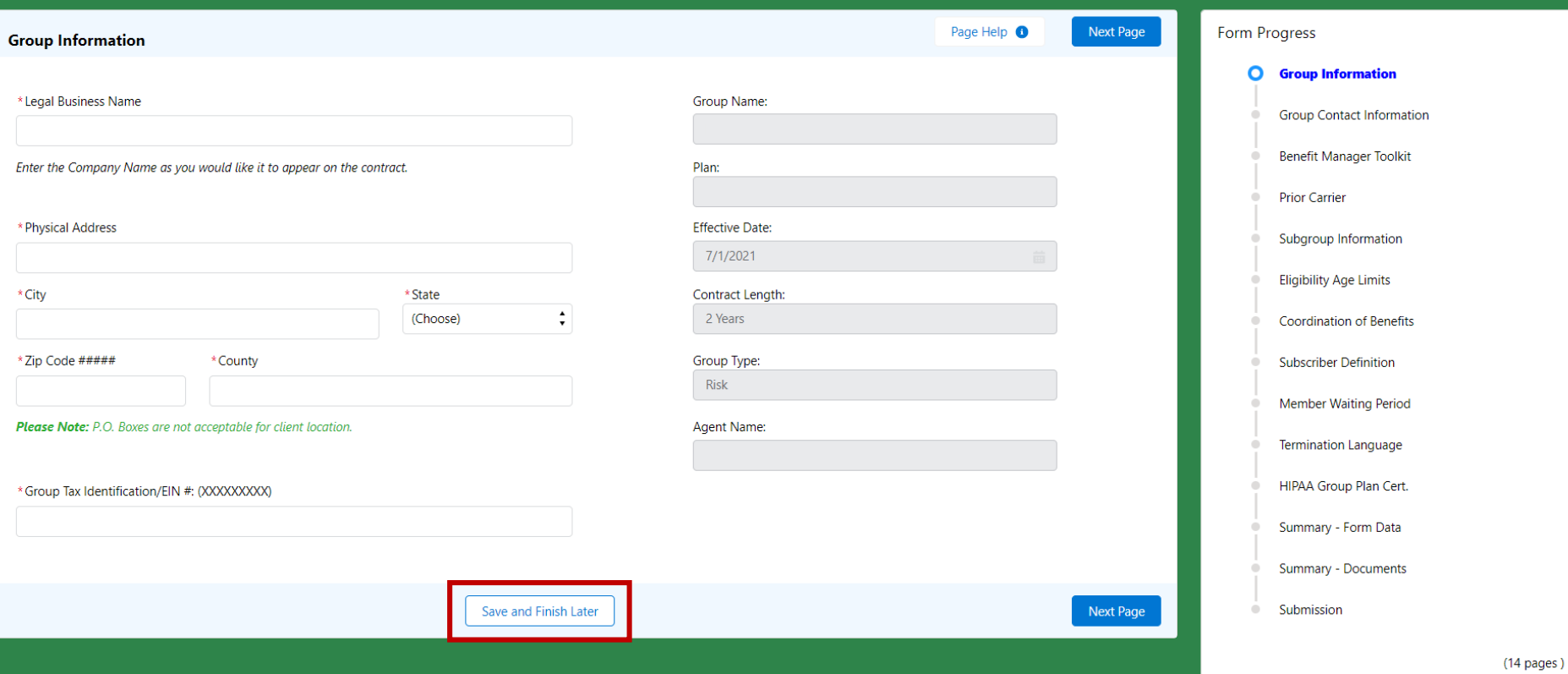

Link to access the form again **6** without Roosevelt's prior consent is prior consent is problem. 4. At any point while filling out the form, you can save and finish the form later. Use the same

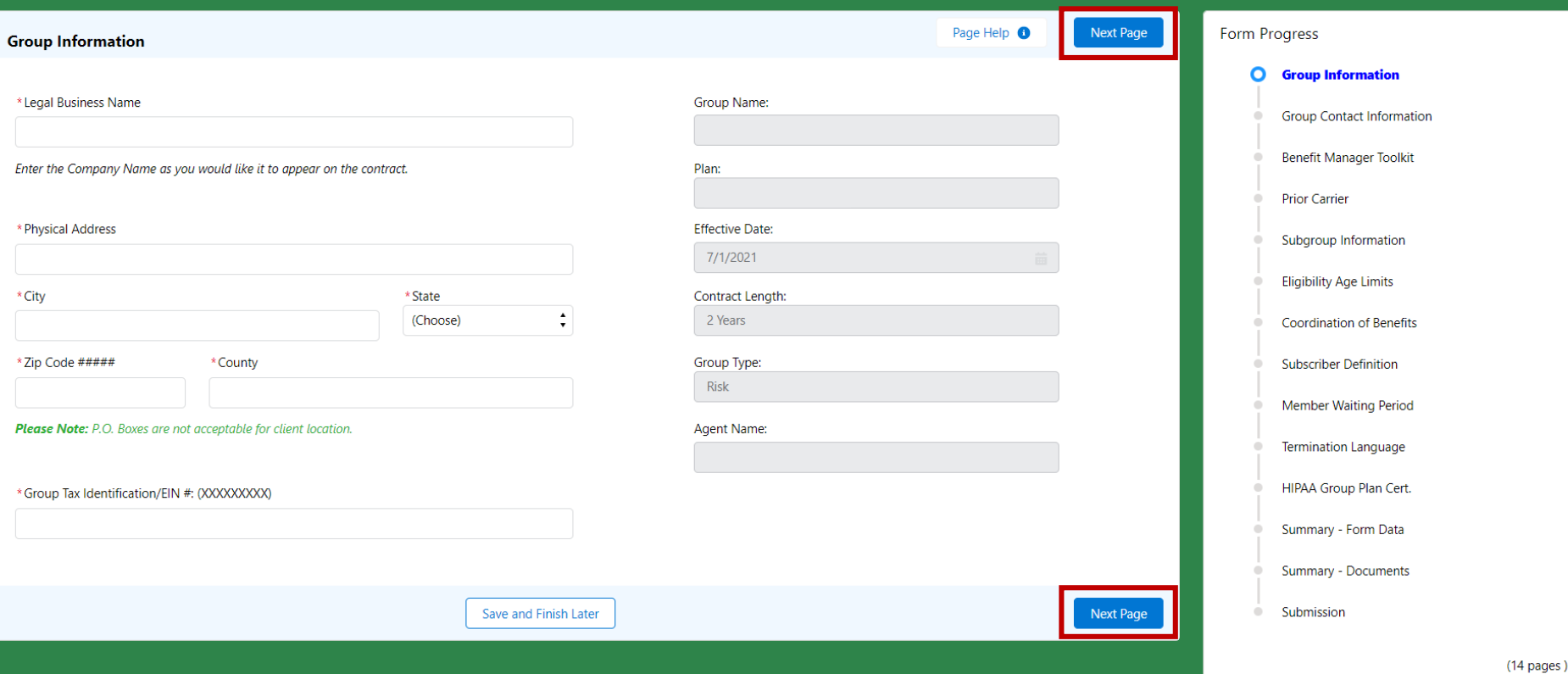

# © 2019 Roosevelt | Reproduction and distribution **7** without Roosevelt's prior consent is prohibited. information5. Click "Next Page" to move to the next page. Moving to the next page will also save your

#### **Next Page**

#### **Contact Type Selection**

- Add contacts in the below section by clicking the add contact button
- Once all contact(s) have been added, please select the Contact Type for your contact
- Only one contact name is allowed per Contact Type

#### **Contact Role Definitions:**

General Contact - This contact will receive a second collection letter if the Billing Contact collection letter goes unanswered.

Renewal Contact - This contact will receive the contract and renewal documents. A Renewal Contact is required for documents, if there is not a renewal contact listed the address on the documents will print blank.

Billing Contact - This contact will receive bills and other materials related to billing. We must have an email address for this contact to send bills via email. This contact also receives an email notification that the invoice is available on Benefit Manager Toolkit (BMT). However, if the client receives their Delta Dental bill in the mail, this is the name and address of the individual receiving that information.

Materials Contact - This contact will receive group materials, such as pamphlets, certificates, summaries, etc. Note: A PO Box cannot be used for the materials contact, and a street address must be entered for this contact type.

Mailing Contact - This contact will receive general, mass mailing information.

Overage Dependent Contact - This contact will receive the email notification that the overage dependent report is ready to be viewed in BMT. This contact type requires an email address.

### 6. Review the contact role definitions and scroll down to enter contacts

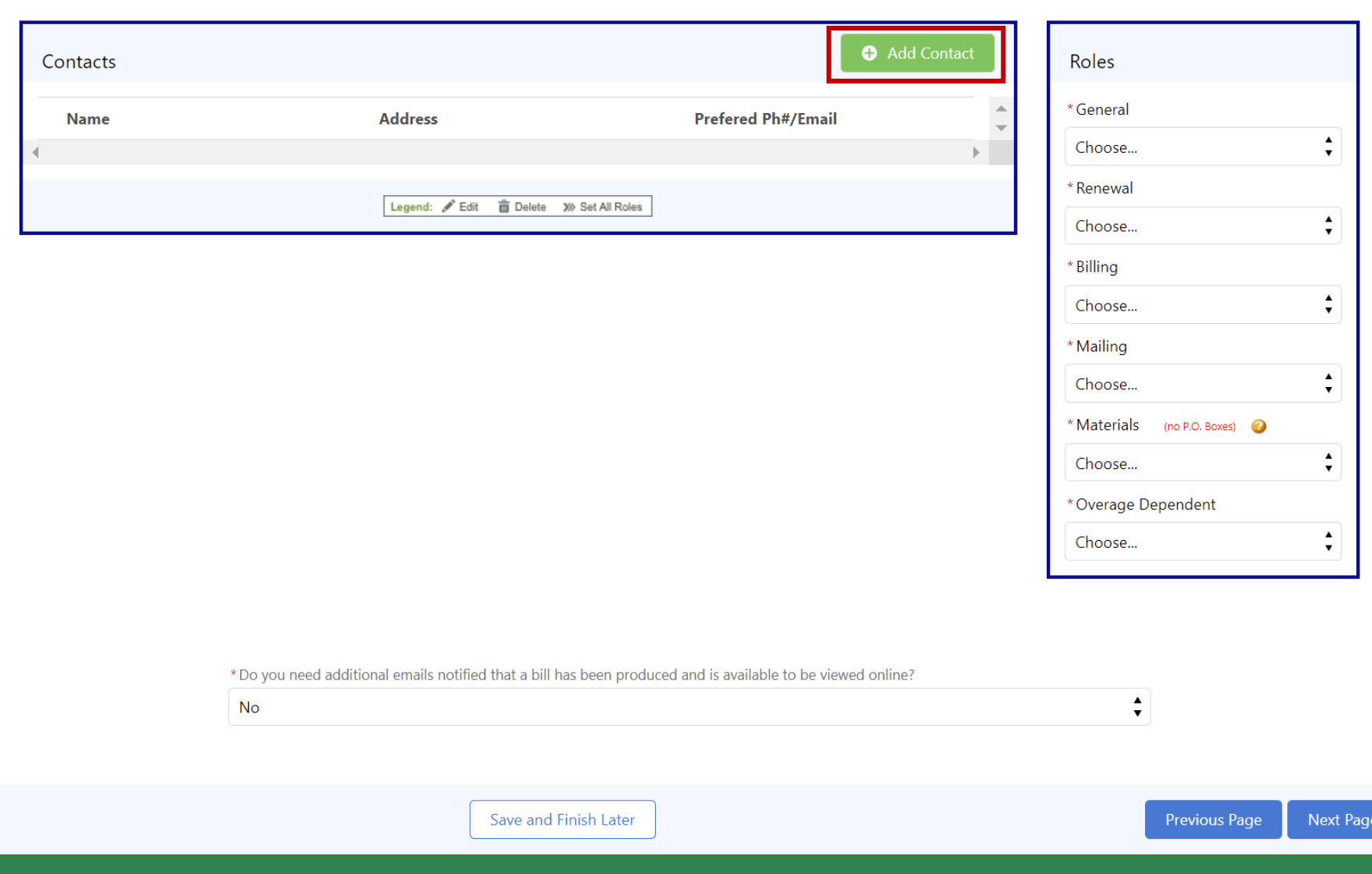

7. Use the green "Add Contact" button to add a contact **product** 

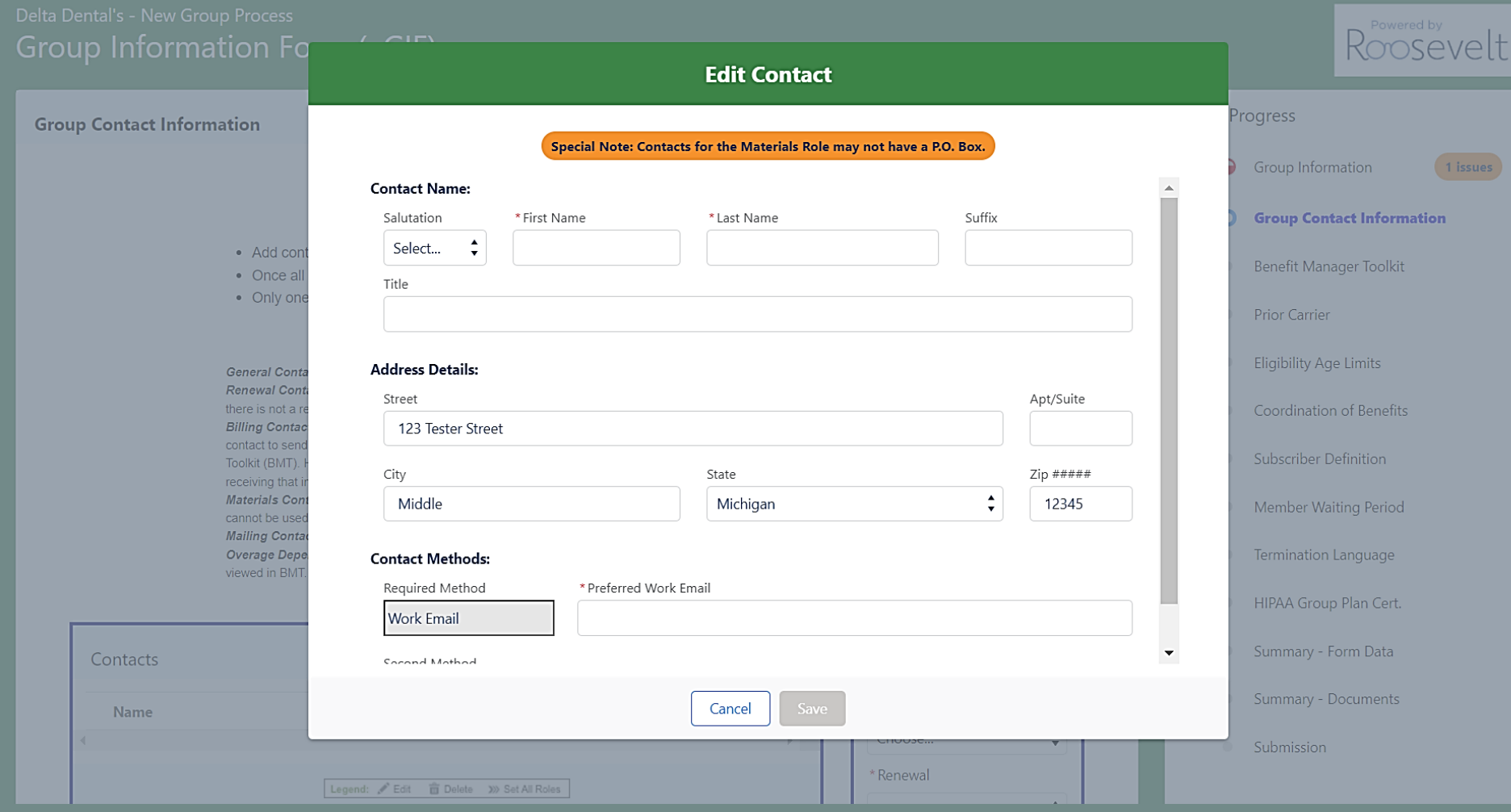

# © 2019 Roosevelt | Reproduction and distribution without Roosevelt's prior consent is prohibited. 8. Complete all fields to add the contact

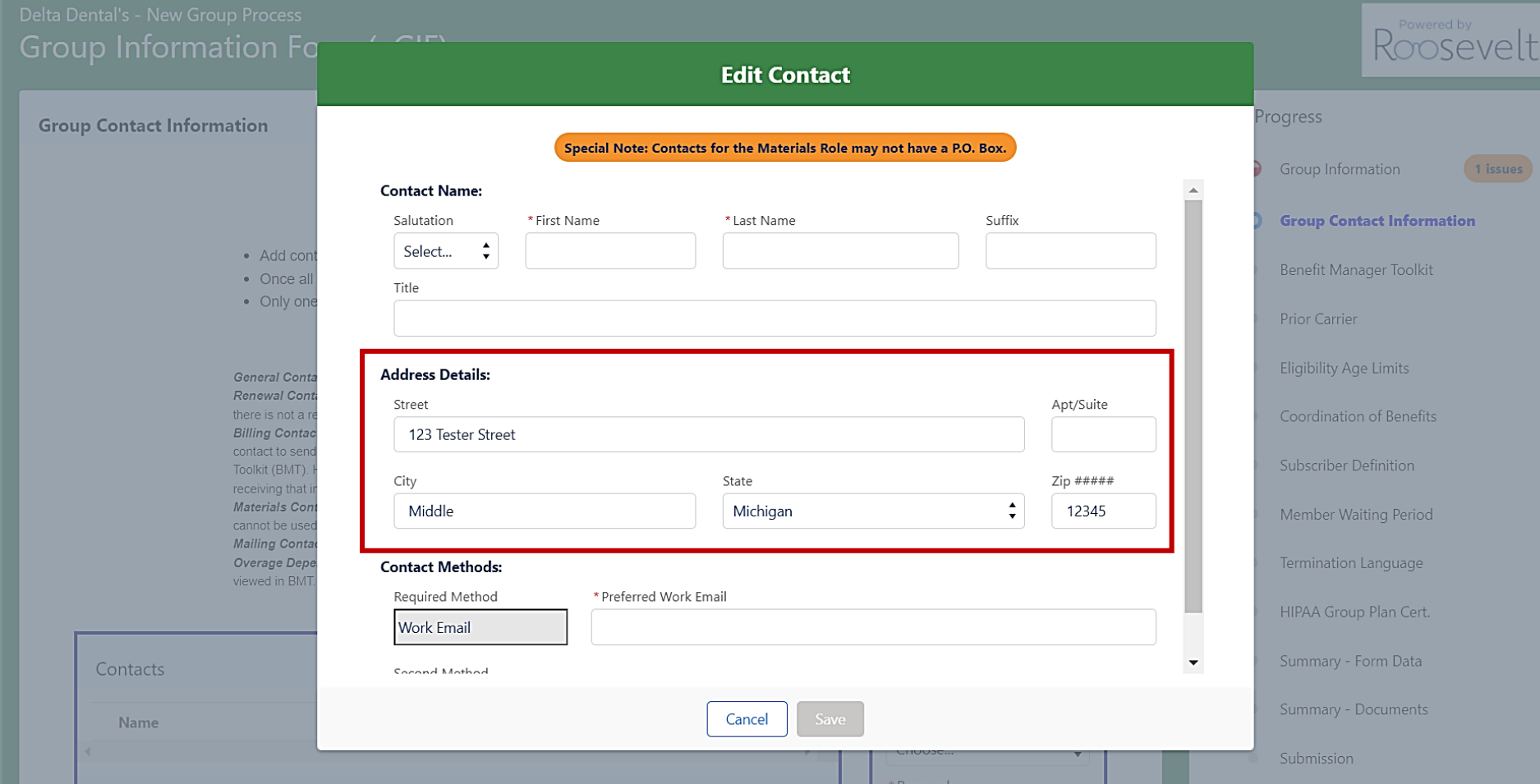

© 2019 Roosevelt | Reproduction and distribution **11** without Roosevelt's prior consent is prohibited. the correct address9. The address will default to the Group address. Confirm that this is accurate or update to

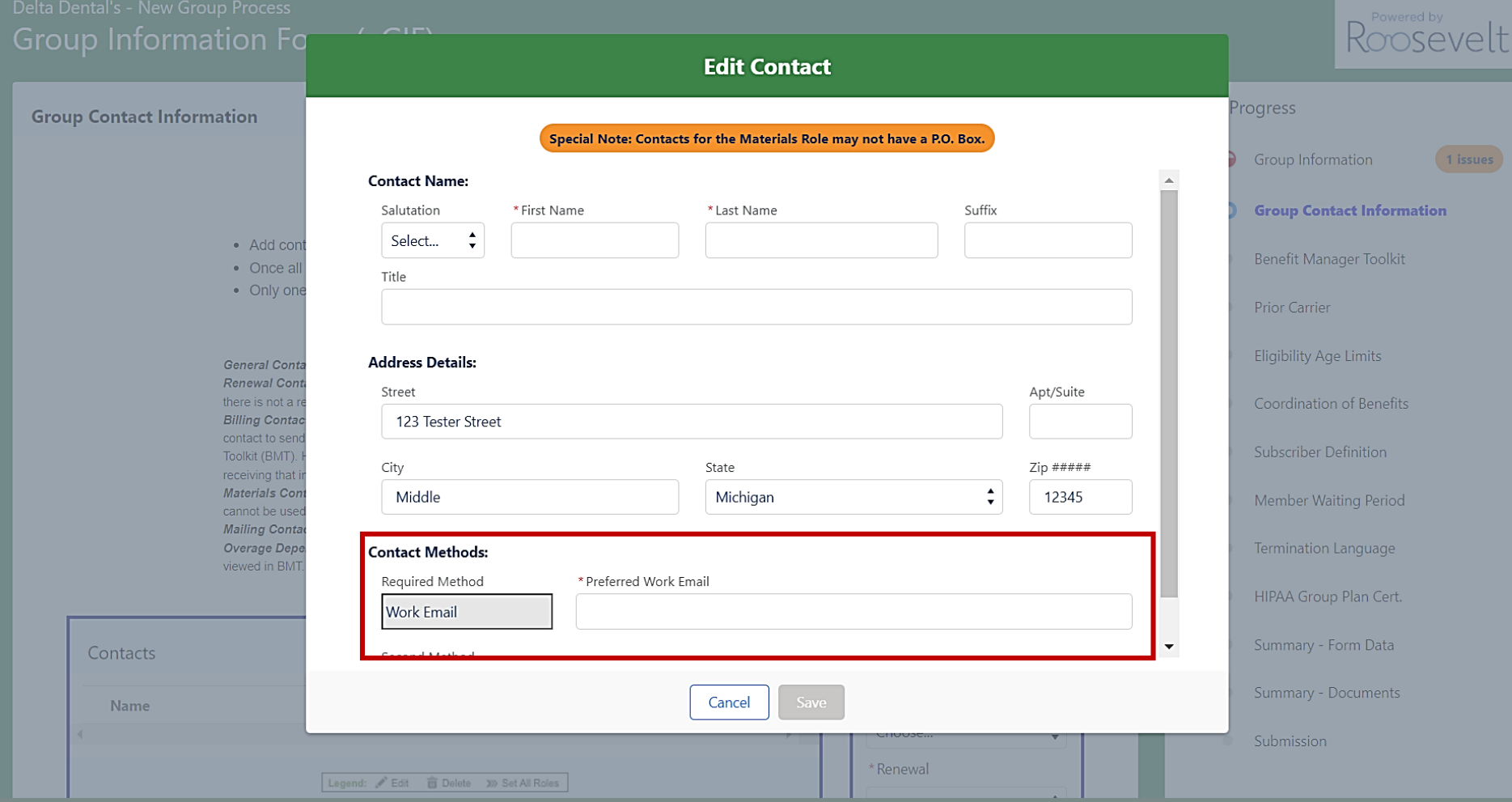

10. Enter the contact's email address, and add a secondary contact method if desired

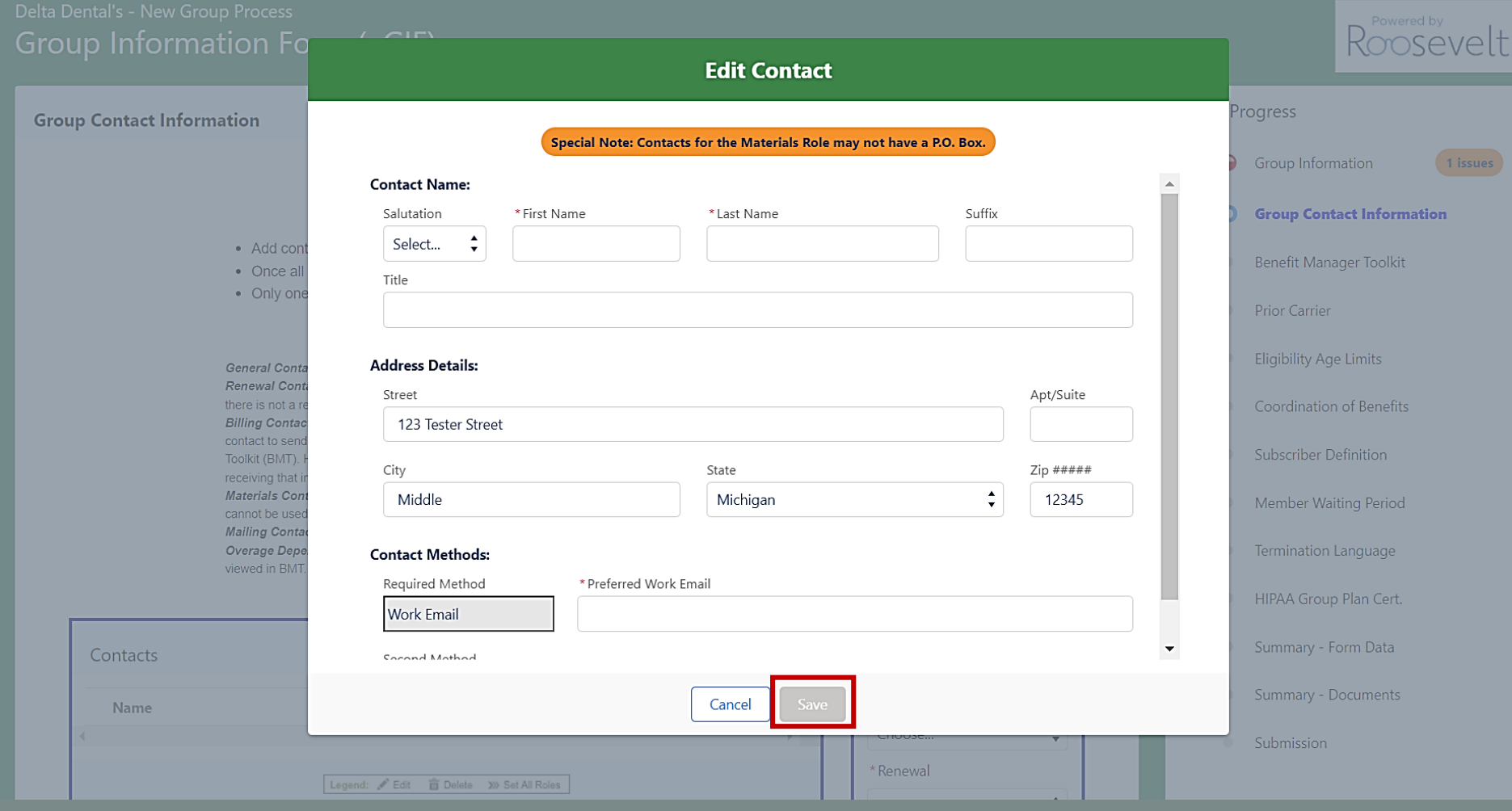

11. Click "Save" to save the contact. You will be able to make edits to any saved contacts

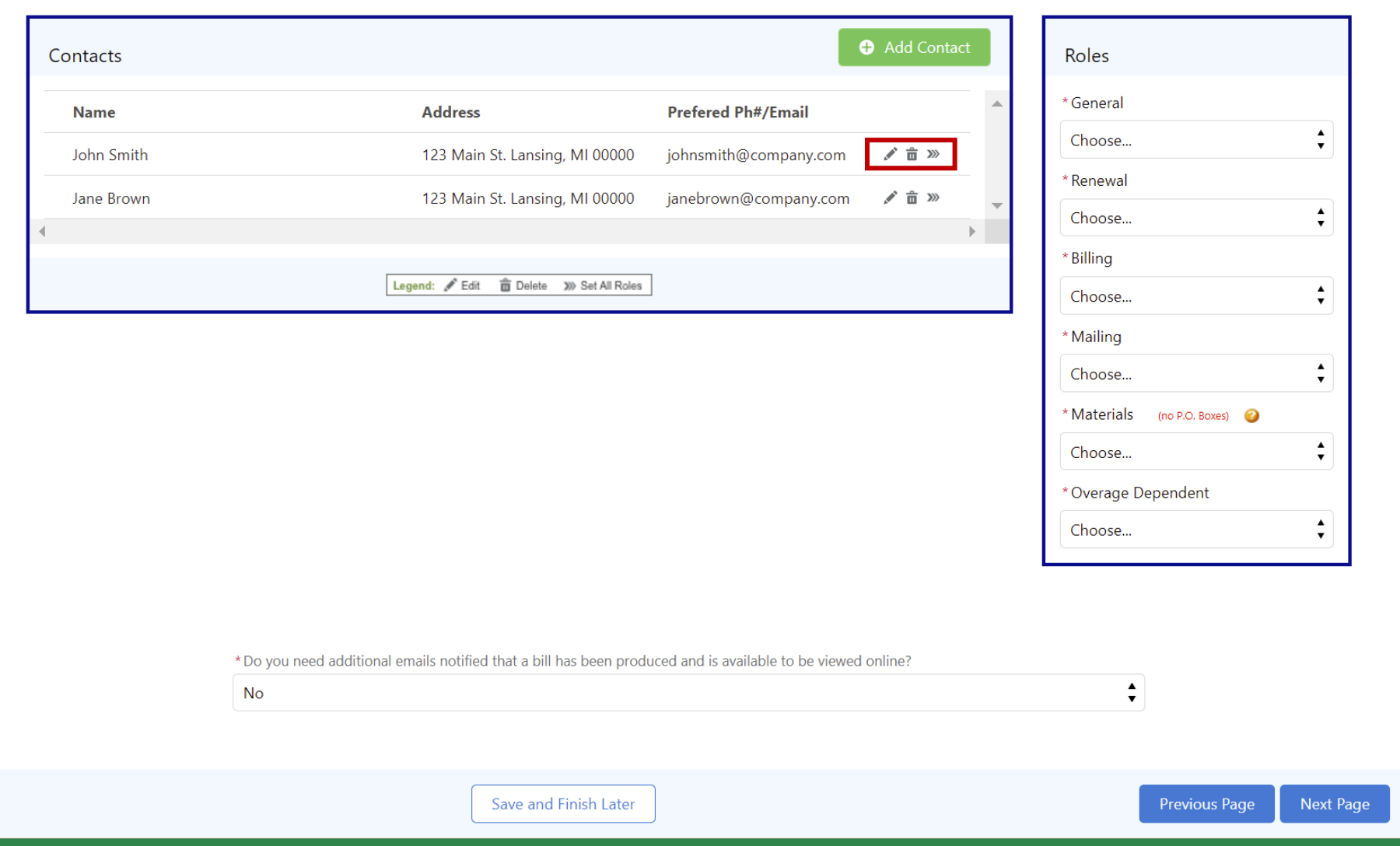

icon. To set that contact as all roles, click the arrows **in the article of the article is problem** 12. To edit an existing contact, click the pencil icon. To delete a contact, click the garbage can

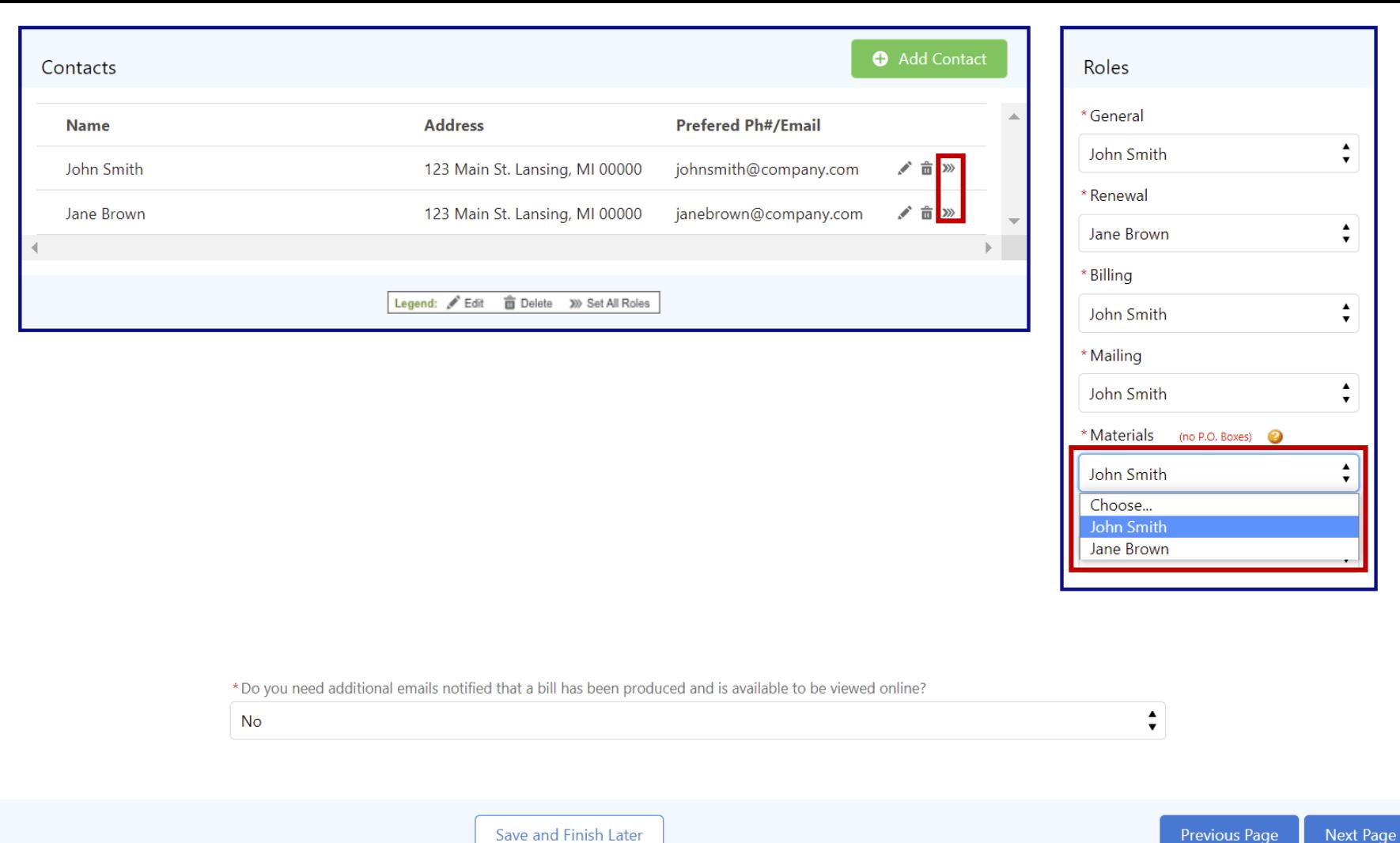

13. Set a contact to each role by using the arrows or the drop down under each role

**Previous Page** 

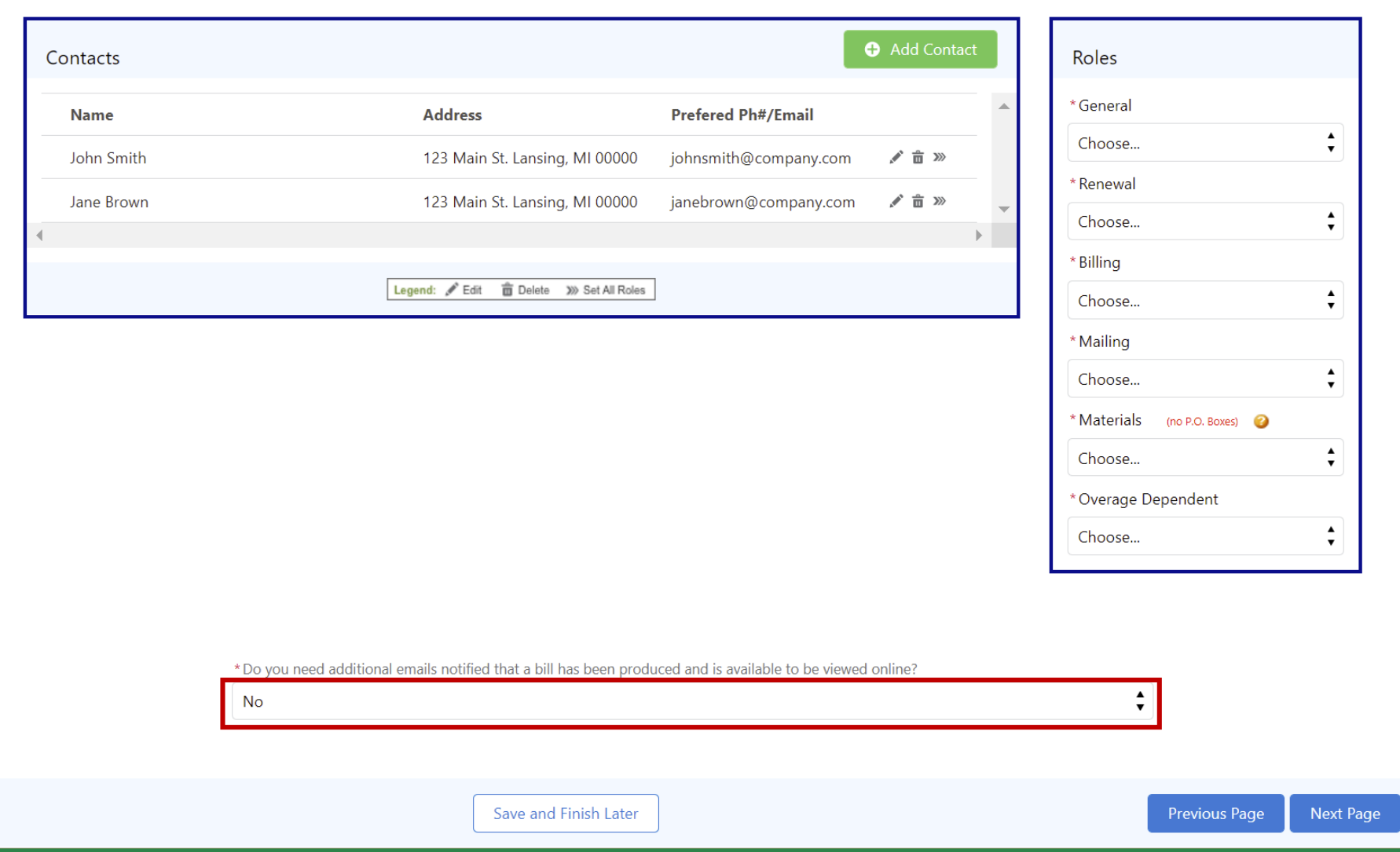

14. Indicate if you need additional emails notified that a bill is available to be viewed online

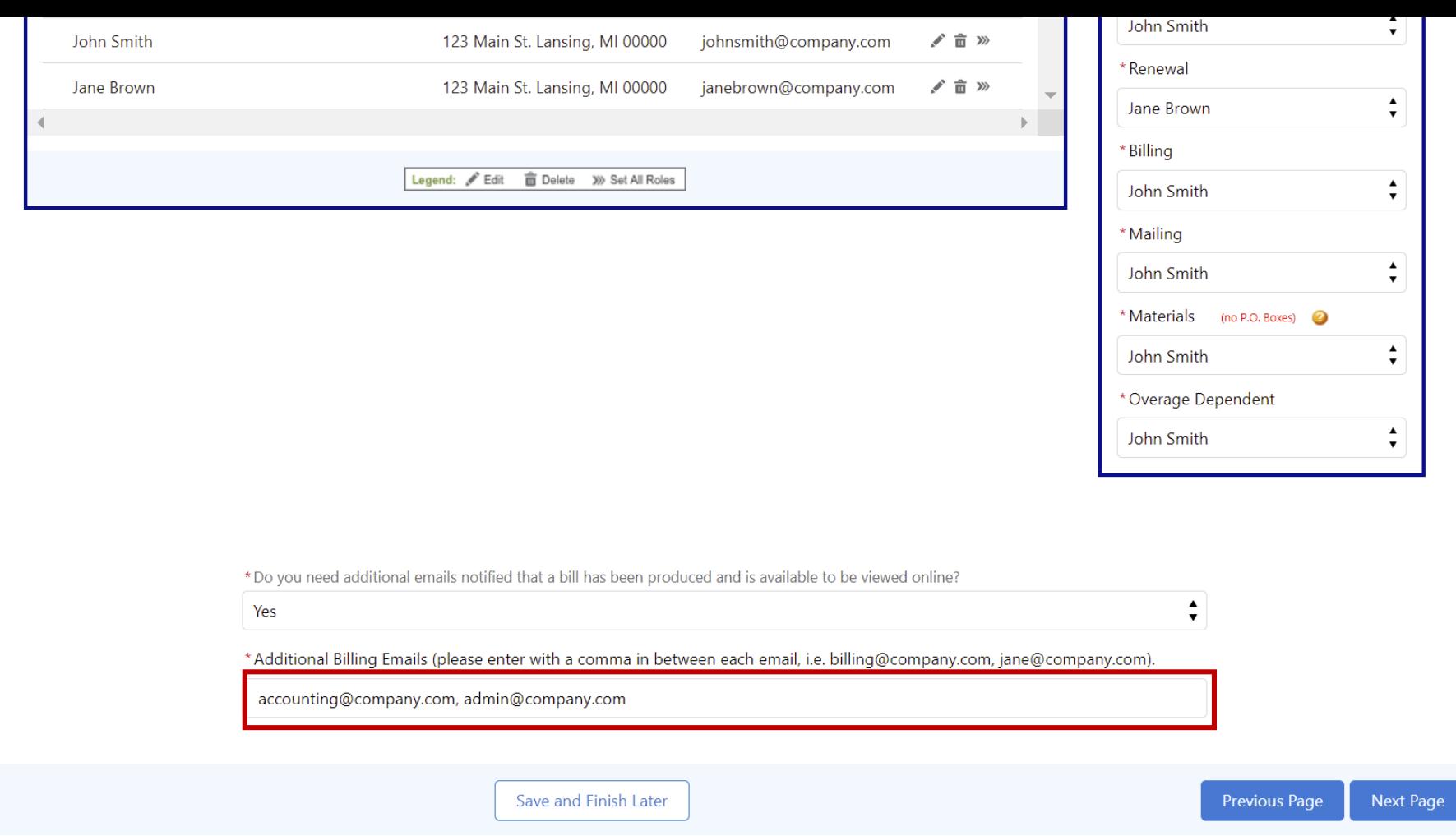

15. If yes, add the billing emails that should be notified with a comma between each one

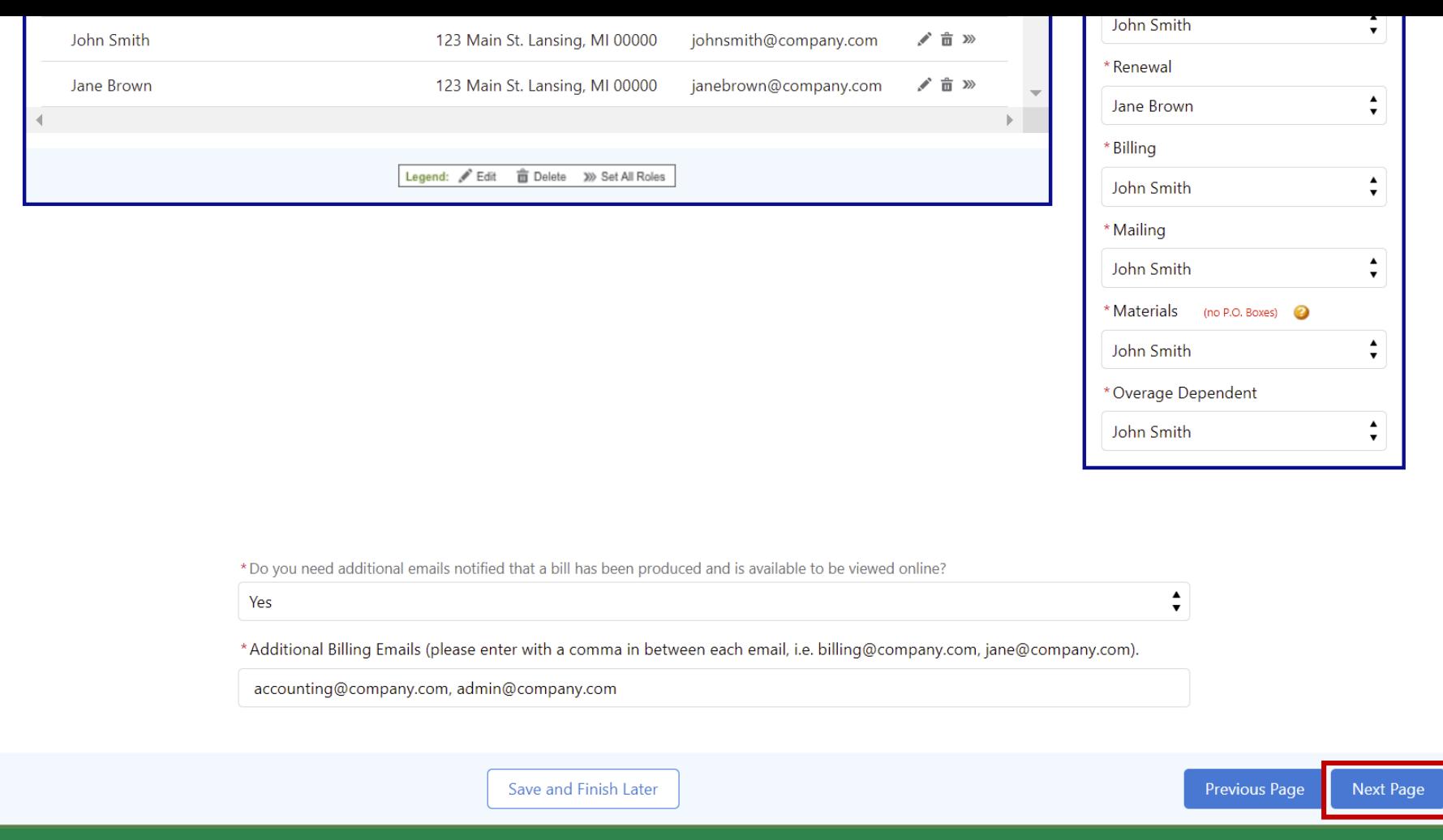

16. Once complete, click "Next Page" to move to the next page

Select one individual within your company to be your Group Administrator and complete the information below. This administrator will be able to create and maintain your accounts as well as create BMT user accounts for additional individuals within your company. Delta Dental will send your administrator an email with registration information and additional instructions.

#### **BMT Administrator must be an employee of the client**

#### Please define who will be the administrator for your accounts:

**Benefit Manager Toolkit** 

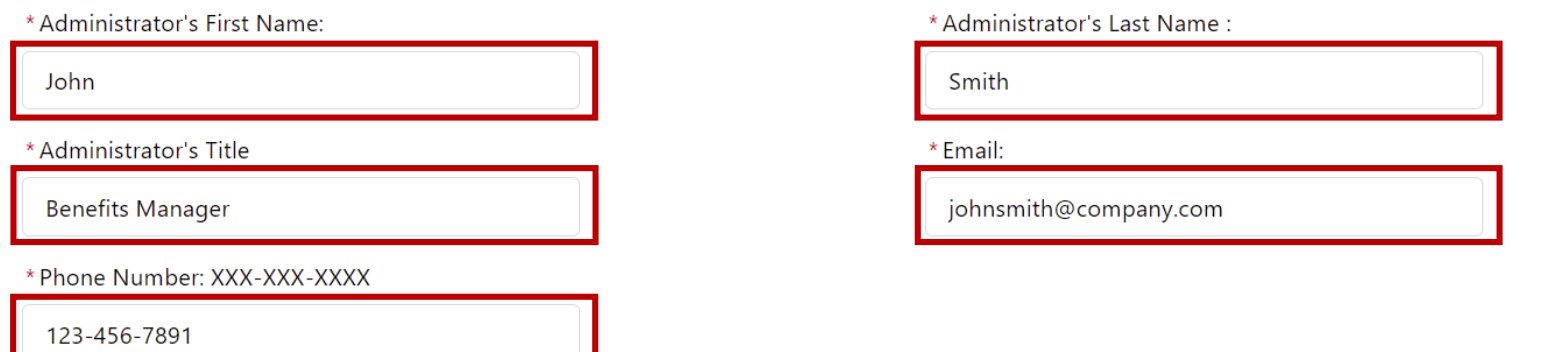

### 17. Complete each field to add the BMT administrator

Note: the BMT administrator must be an individual within the company

\*I authourize that the assigned Agent/Agency (including General Agents) requires access to the Benefit Manager Toolkit as indicated.

Yes

#### PLEASE CLICK HERE TO GET A PREVIEW OF THE BENEFIT MANAGER TOOLKIT

#### **What is BMT?**

With the Benefit Manager Toolkit® (BMT), benefit managers and third-party administrators can:

- Get real-time benefit and eligibility information 24/7
- Access billing details
- Manage your groups eligibility by entering, editing and terminating members
- Streamline your benefits management process
- Download dentist directories in a printable format

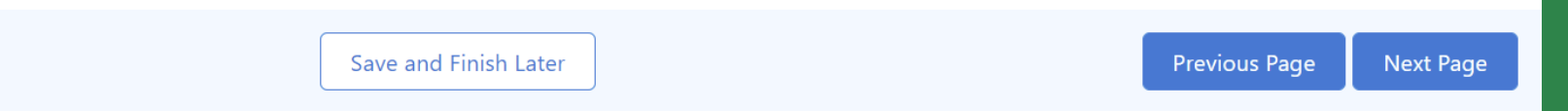

18. If you have an agent, indicate if you want to give your assigned agent/agency access to **BMT** 

\*I authourize that the assigned Agent/Agency (including General Agents) requires access to the Benefit Manager Toolkit as indicated.

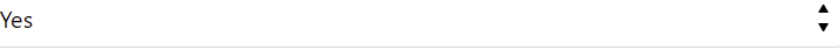

#### PLEASE CLICK HERE TO GET A PREVIEW OF THE BENEFIT MANAGER TOOLKIT

#### **What is BMT?**

With the Benefit Manager Toolkit® (BMT), benefit managers and third-party administrators can:

- Get real-time benefit and eligibility information 24/7
- Access billing details
- Manage your groups eligibility by entering, editing and terminating members
- Streamline your benefits management process
- Download dentist directories in a printable format

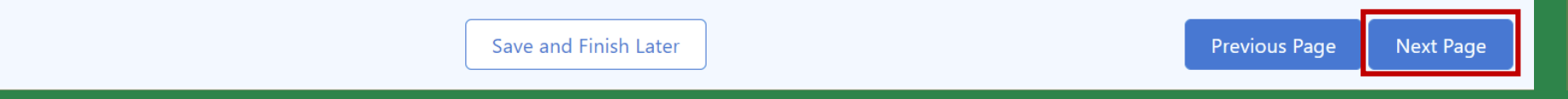

19. Once complete, click "Next Page" to move to the next page

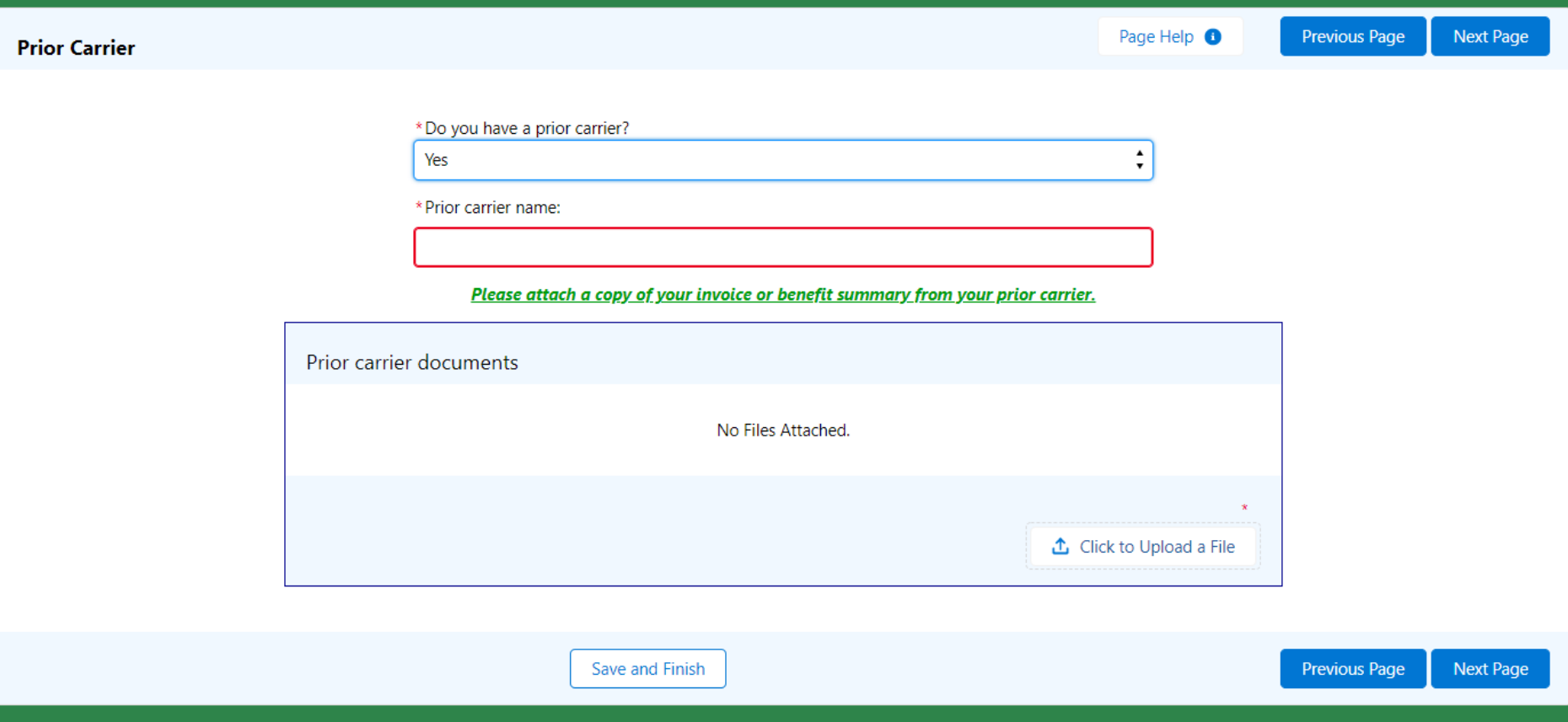

© 2019 Roosevelt | Reproduction and distribution **22** without Roosevelt's prior consent is prohibited. or benefit summary20. If you have Prior Carrier, type in the prior carrier's name and attach a copy of your invoice

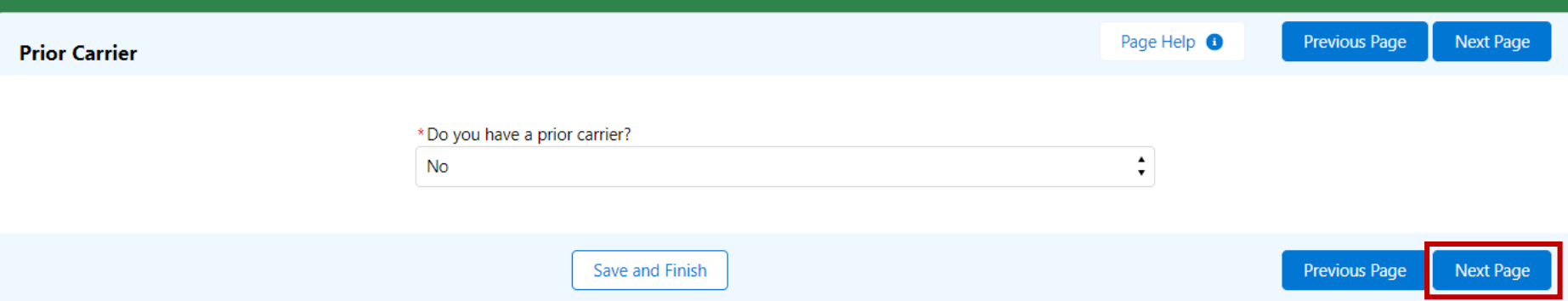

© 2019 Roosevelt | Reproduction and distribution **23** without Roosevelt's prior consent is prohibited. 21. If you do not have a Prior Carrier, select "No" and move on to the next page

Please enter your Plan Information and the associated Subgroup information in the section below.

Information may have been pre-filled by your Sales Representative. You can modify the Plan name and Subgroup names and numbers below.

Additional Subgroups are only needed to track employee segments separately for billing and reporting purposes. Example: Cobra members, retirees, locations, etc.

See downloadable document for Subgroup structure examples

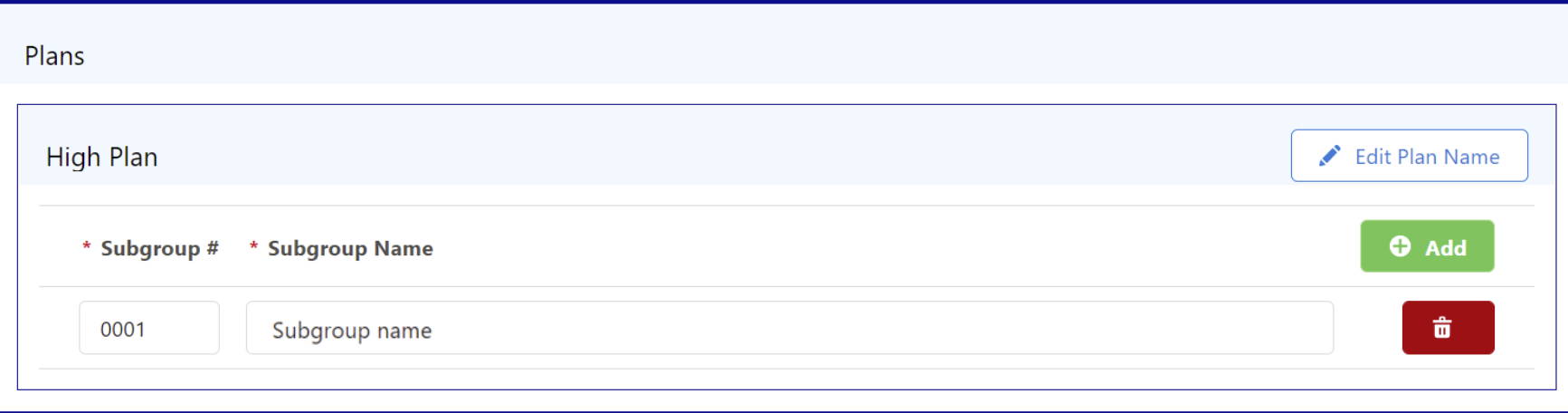

### 22. Review the plans and subgroups that have been added for your group

Please enter your Plan Information and the associated Subgroup information in the section below.

Information may have been pre-filled by your Sales Representative. You can modify the Plan name and Subgroup names and numbers below.

Additional Subgroups are only needed to track employee segments separately for billing and reporting purposes. Example:Cobra members, retirees, locations, etc.

See downloadable document for Subgroup structure examples

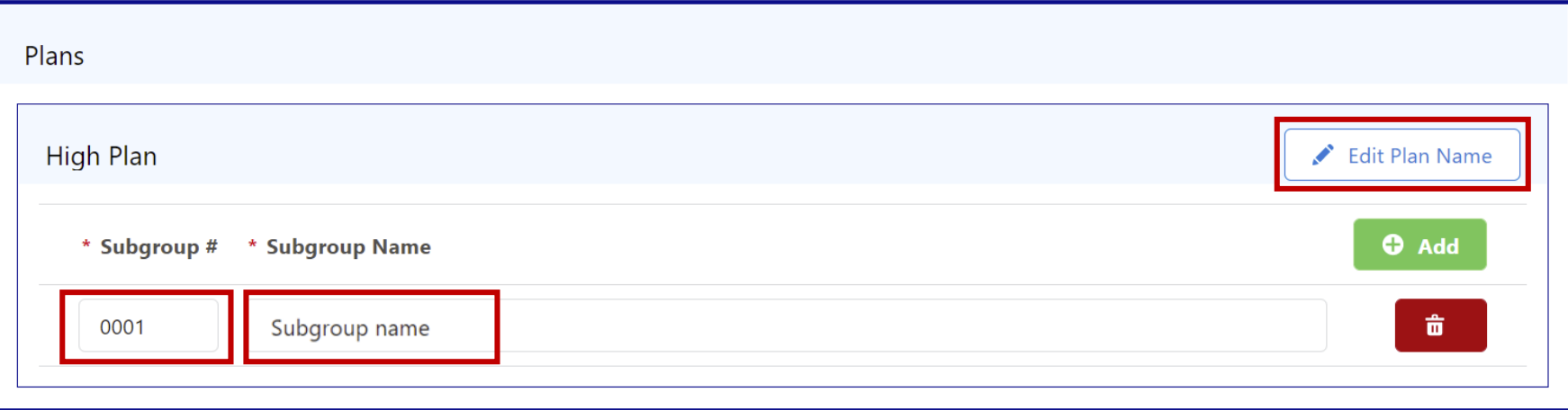

23. Edit the plan name with the "Edit Plan Name" button or click into the subgroup name or subgroup number to edit the subgroup name or subgroup number

Please enter your Plan Information and the associated Subgroup information in the section below.

Information may have been pre-filled by your Sales Representative. You can modify the Plan name and Subgroup names and numbers below.

Additional Subgroups are only needed to track employee segments separately for billing and reporting purposes. Example: Cobra members, retirees, locations, etc.

See downloadable document for Subgroup structure examples

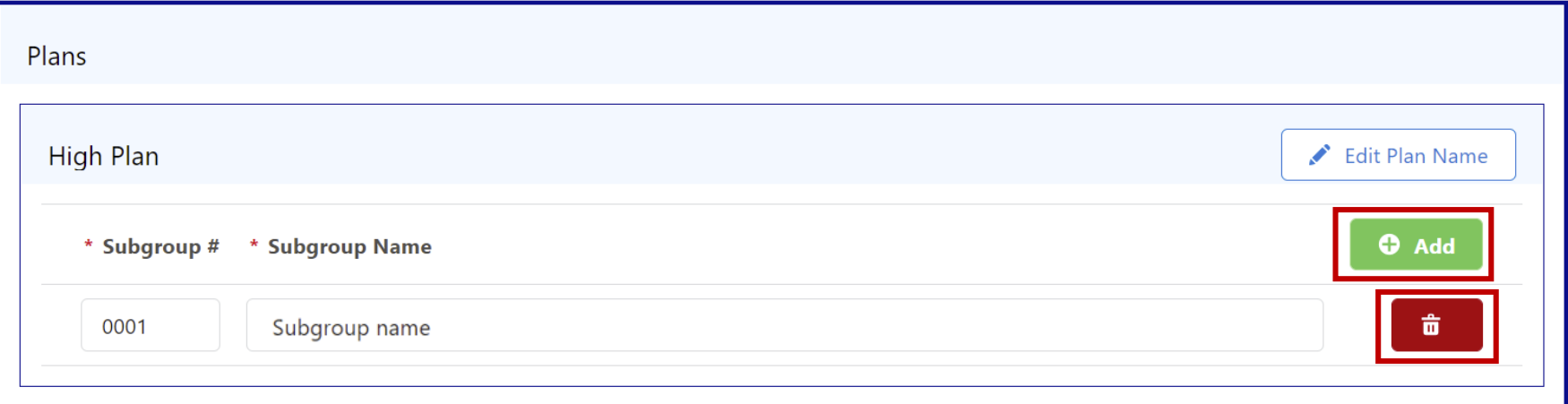

24. If needed, add a subgroup with the green "Add" button or delete a subgroup with the red trash can button

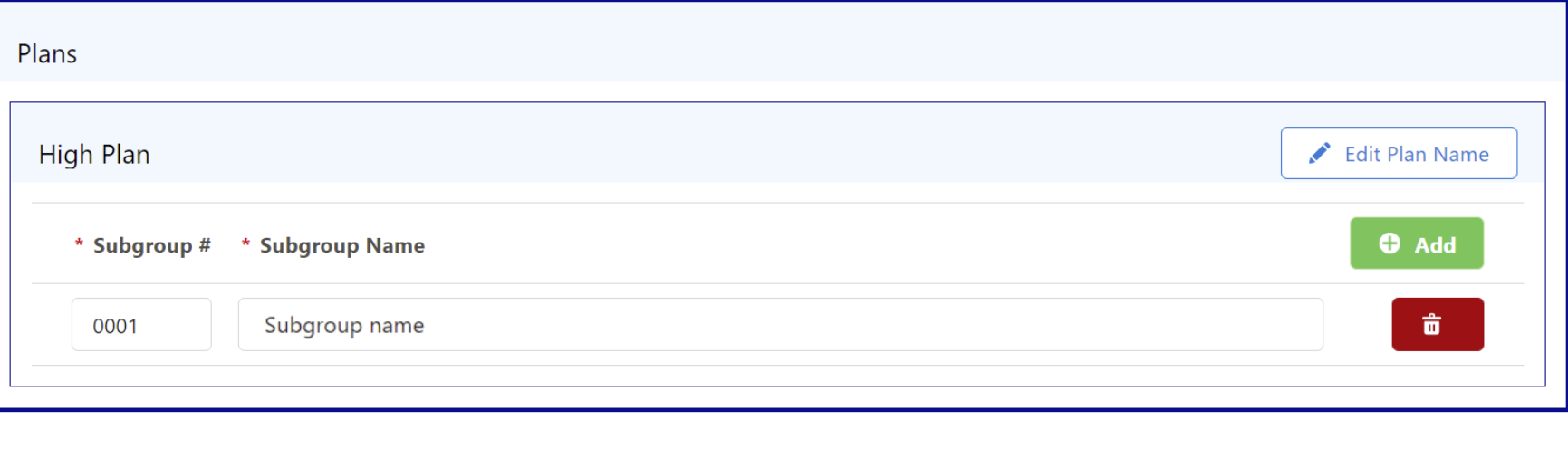

#### \* Is Subgroup contact information different from what

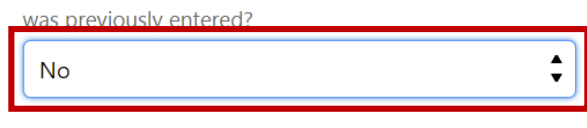

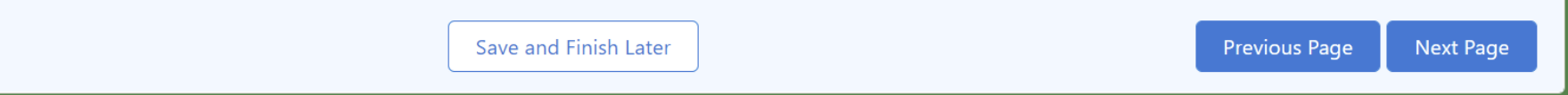

25. Indicate if the subgroups have different contact information (address, etc) than the group

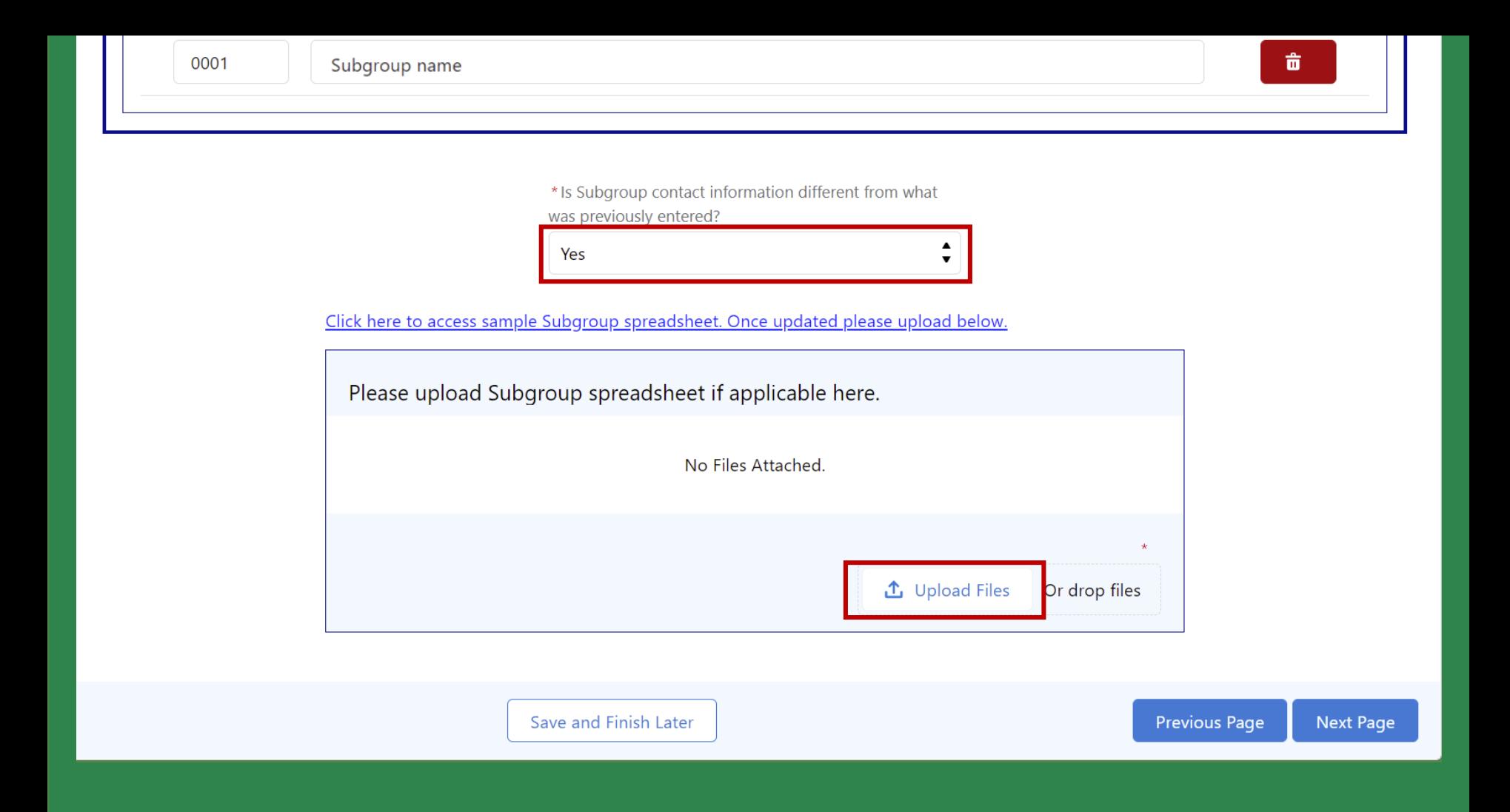

includes contact and other information by subgroup is problem. 26. If the subgroups have different contact information, upload a subgroup spreadsheet that

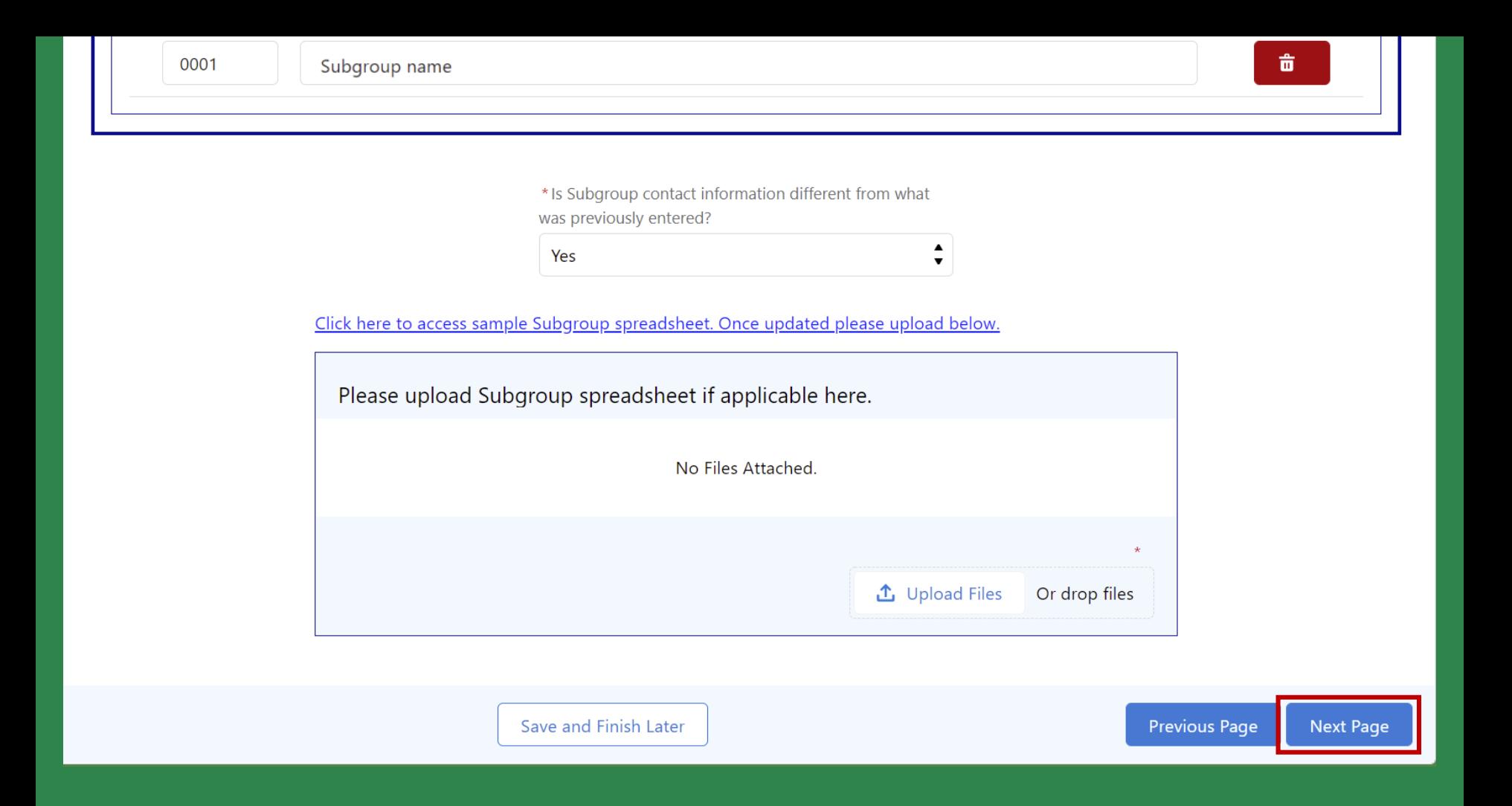

© 2019 Roosevelt | Reproduction and distribution **29** without Roosevelt's prior consent is prohibited. 27. Once complete, click "Next Page" to move to the next page

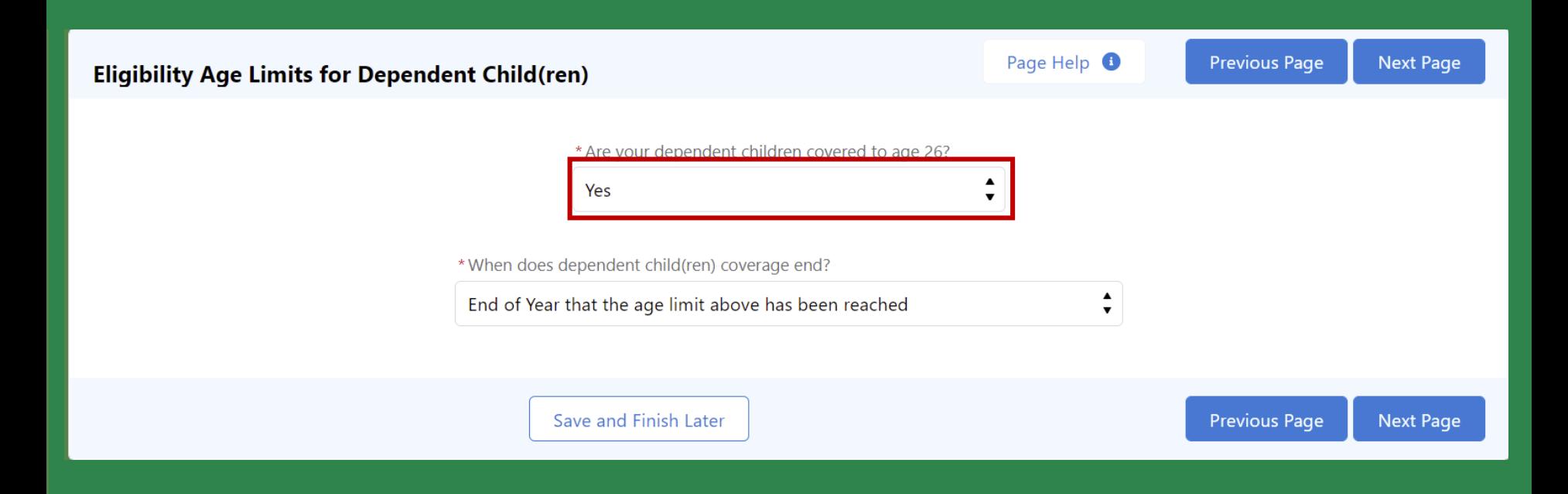

# 28. Indicate if dependent children are covered to age 26

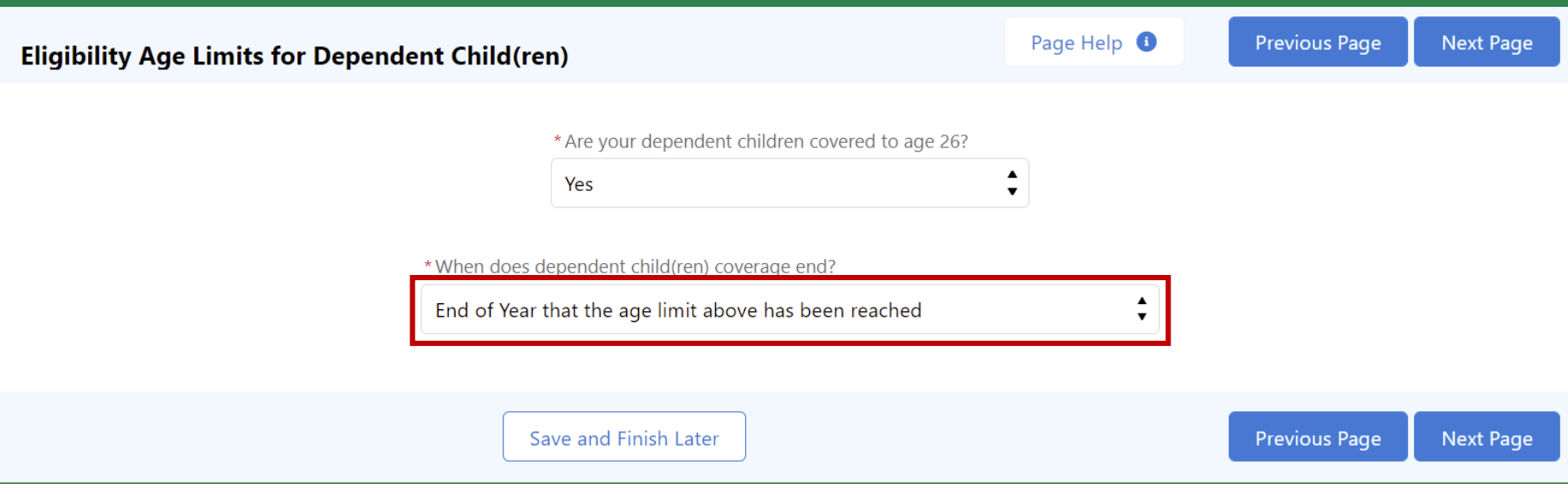

29. If dependent children are covered to age 26, select when coverage ends

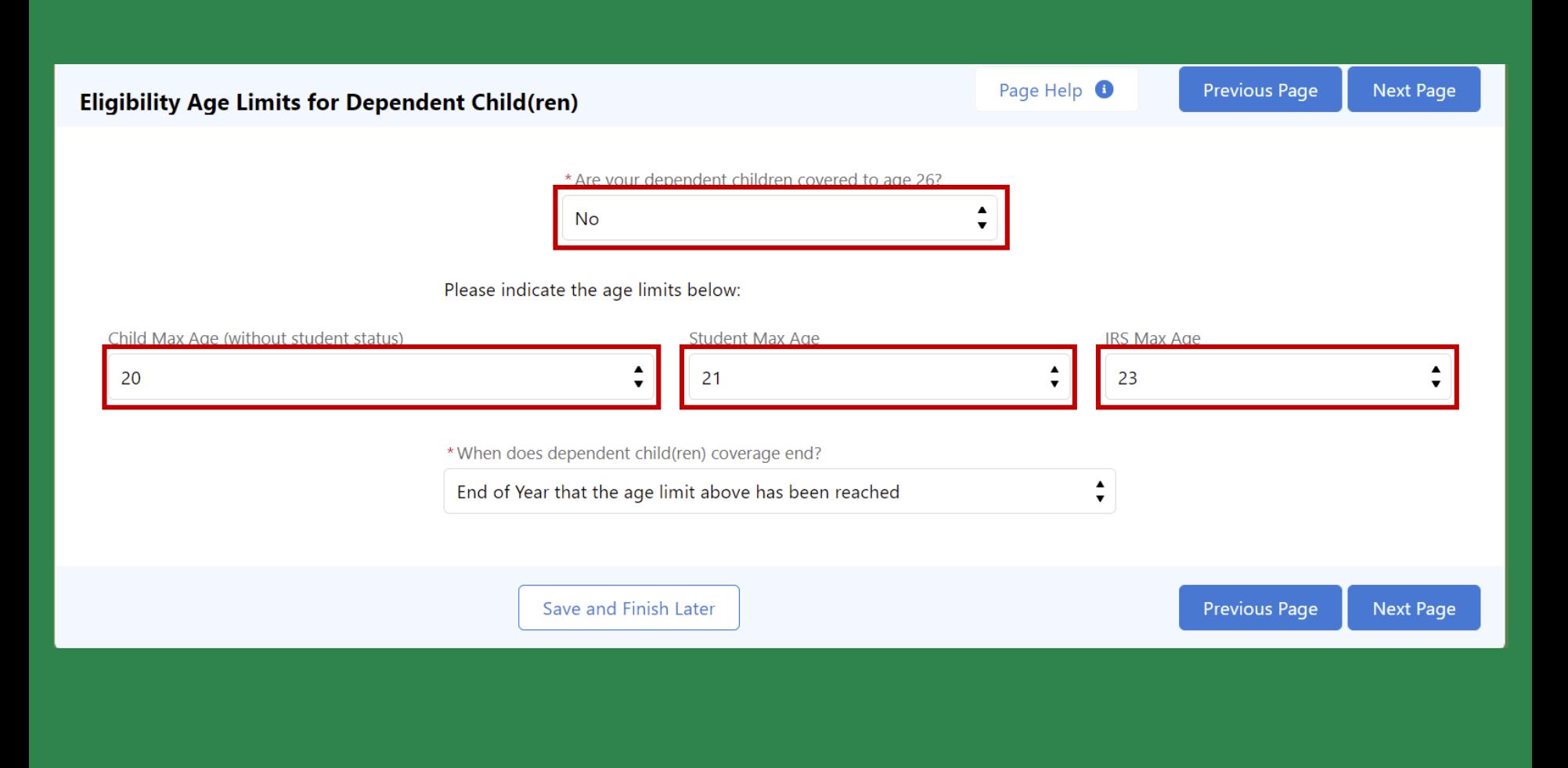

© 2019 Roosevelt | Reproduction and distribution **32** without Roosevelt's prior consent is prohibited. 30. If dependent children are not covered to age 26, indicate ages for each dependent

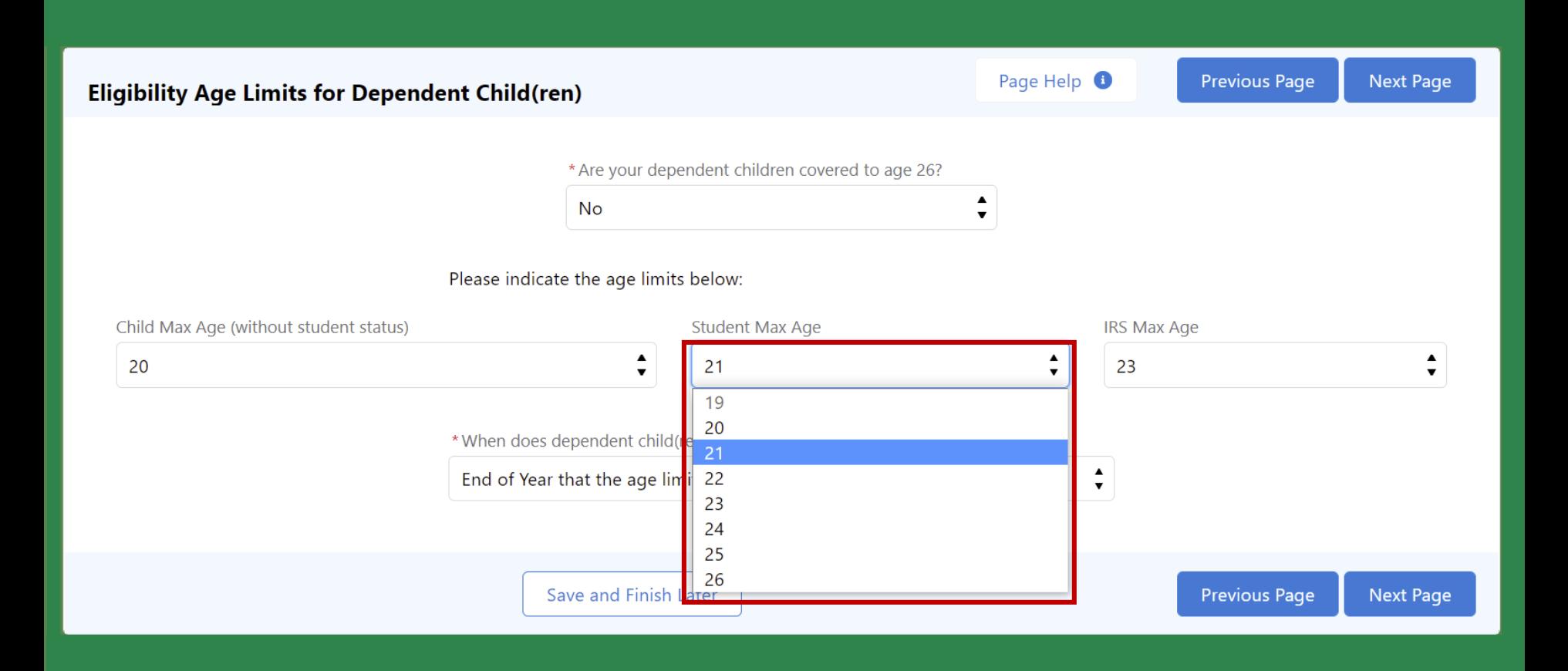

© 2019 Roosevelt | Reproduction and distribution **33** without Roosevelt's prior consent is prohibited. 31. The age limits are selected from each drop down. The Child Max Age selected should be lower than the student max age, which should be lower than the IRS max age

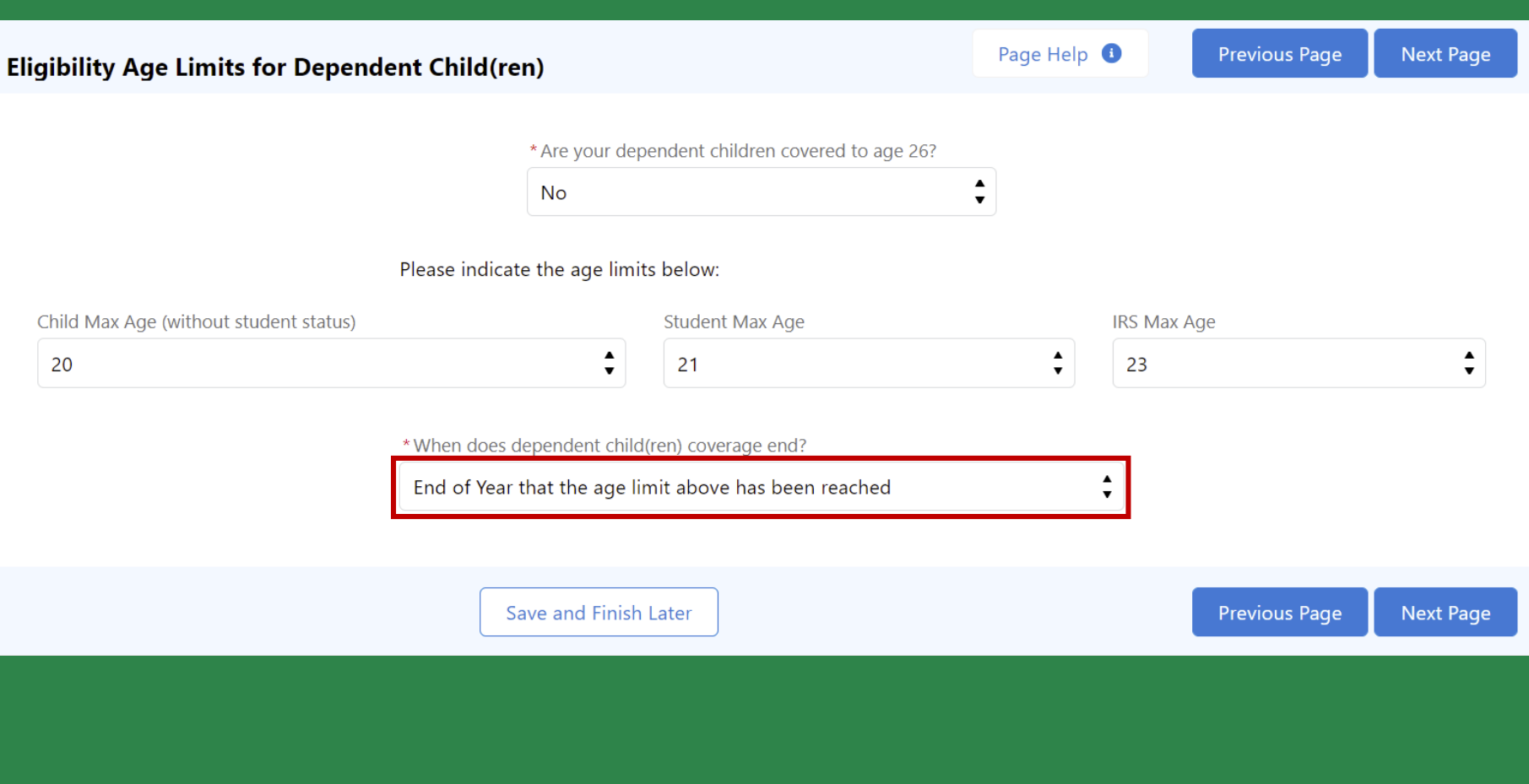

32. Once age limits have been indicated, select when coverage ends

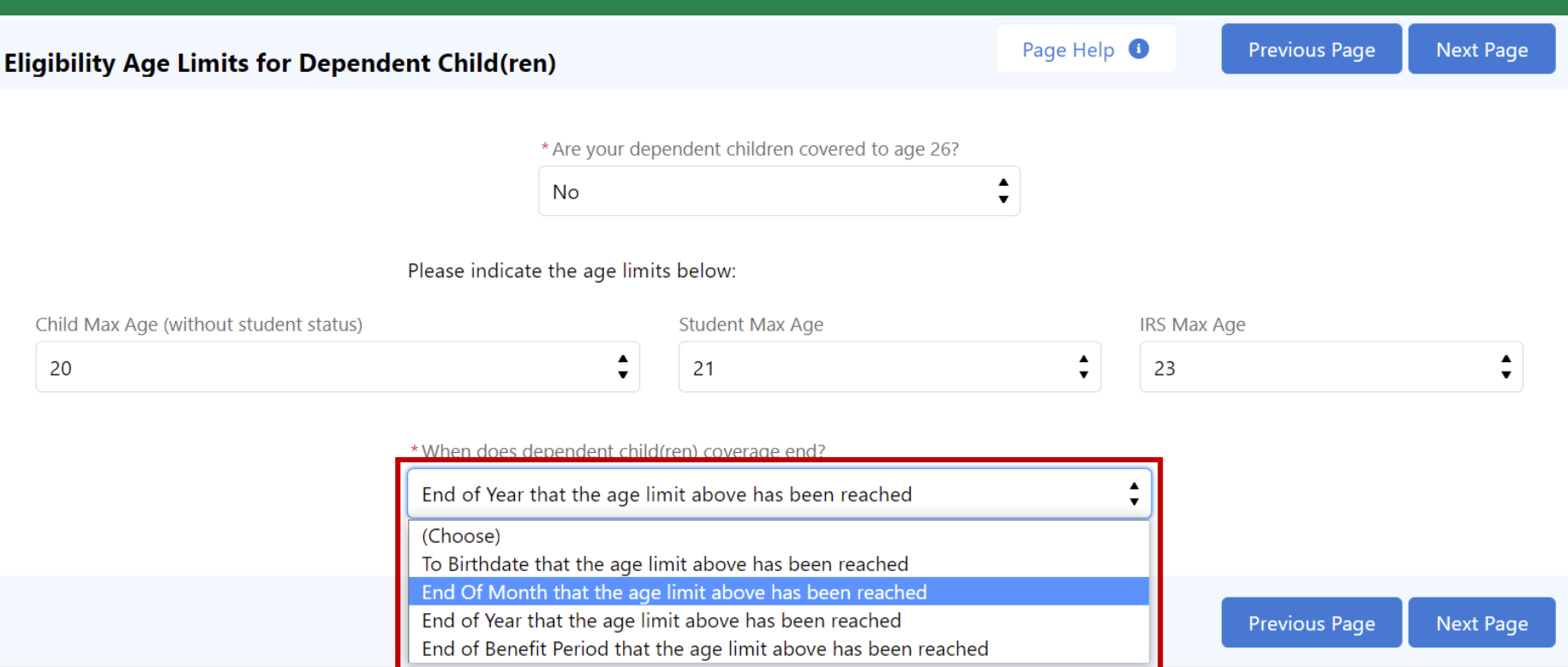

33. Select one of the coverage end options from the drop down list

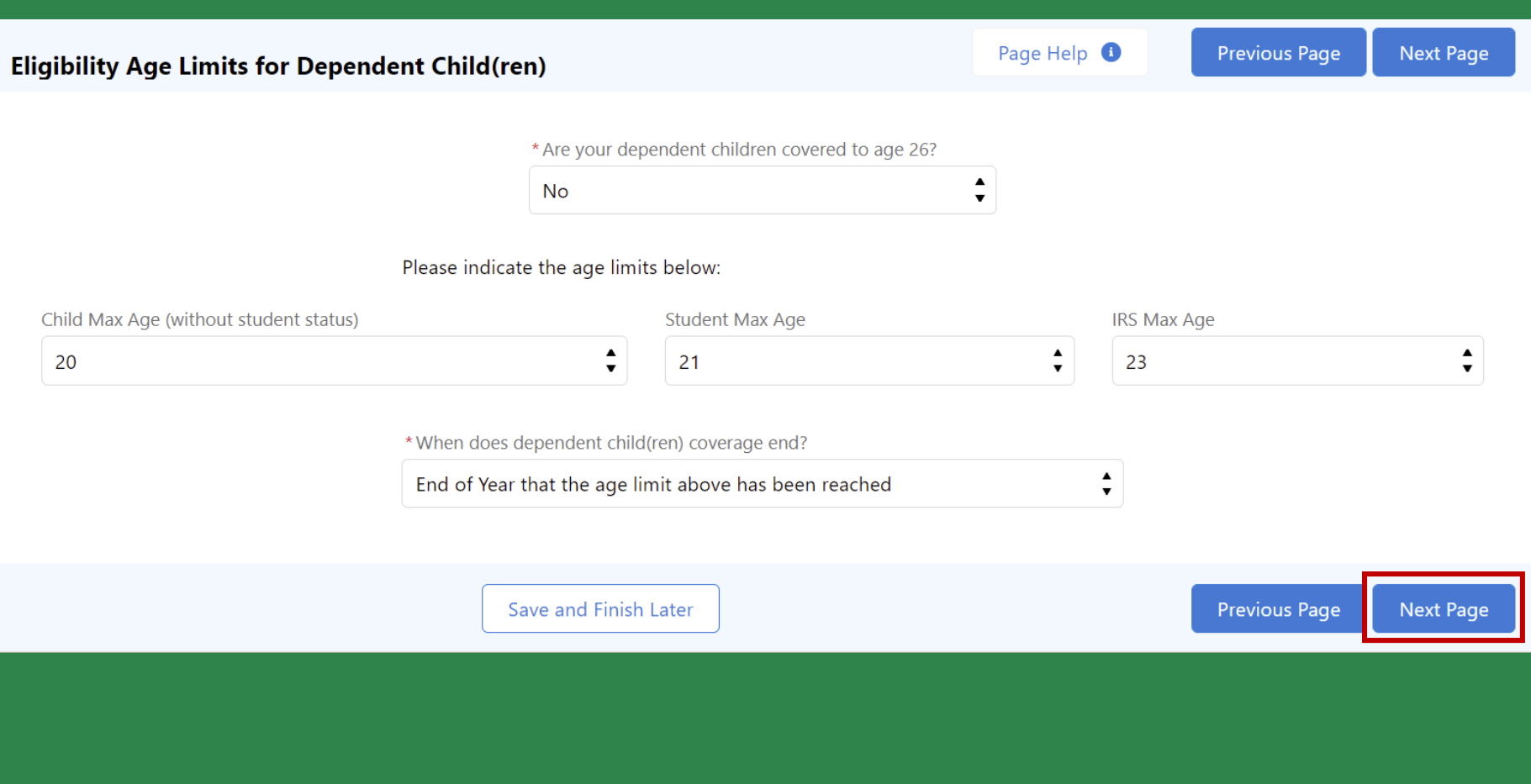

© 2019 Roosevelt | Reproduction and distribution **36** without Roosevelt's prior consent is prohibited. 34. Once complete, click "Next Page" to move to the next page

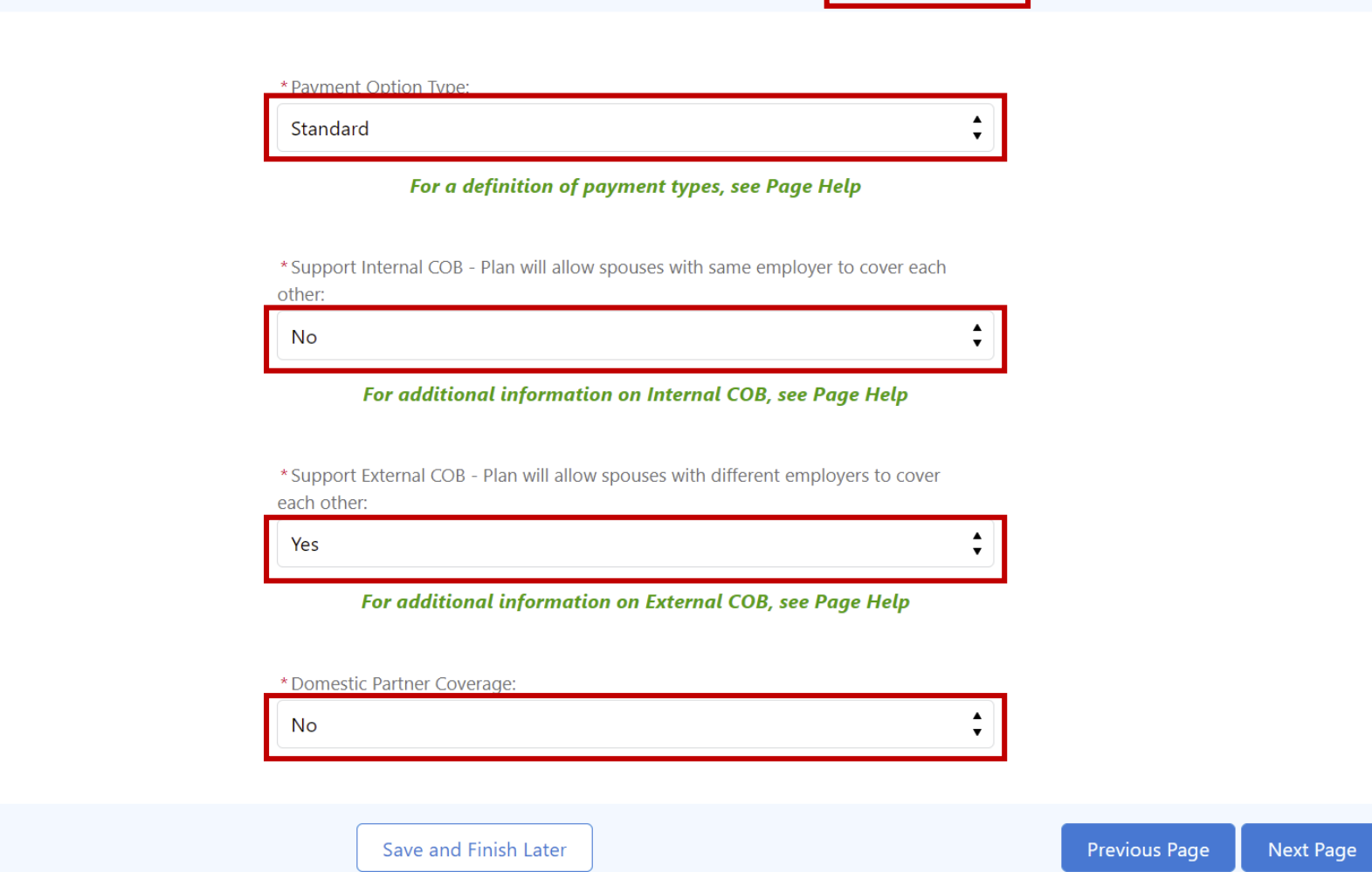

35. Complete all fields. See the Page Help for a definition of COB terms

#### nefi!

#### **PAGE HELP**

Please fill out each field to the best of your ability. You will not be able to move forward until you have completed each required field. Defaults have been selected for the most common answer, but you may change any selection on the defaulted field. Please contact your Sales Rep if you have any questions throughout the process.

Coordination of Benefits (COB) is a procedure for paying health care expenses when people are covered by more than one plan. The goal of COB is to make sure the combined payments of the plan do not exceed the amount of your actual bills.

- This is internal COB "No" definition: Coordination of Benefits If you and your Spouse are both eligible to enroll in This Plan as Enrollees, you may be enrolled together on one application or separately on individual applications, but not both. Your Dependent Children may only be enrolled on one application. Delta Dental will not coordinate benefits between your coverage and your Spouse's coverage if you and your Spouse are both covered as Enrollees under This Plan.
- . This is internal COB "Yes" definition: Coordination of Benefits If you and your Spouse are both eligible to enroll in This Plan as Enrollees, you may be enrolled as both an Enrollee on your own application and as a Dependent on your Spouse's application. Your dependent Children may be enrolled on both you and your Spouse's application as well. Delta Dental will coordinate benefits between your coverage and your Spouse's coverage.

Support External COB: Plan will allow spouses with different employers can cover each other.

Payment Option Types definitions:

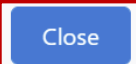

format

ntact

lanage

o Infor

Age L

ation

r Defi

Waitin

on Lar

oup P

ormat

For

36. The Page Help section has definitions of COB terms. Click "Close" to return to the form

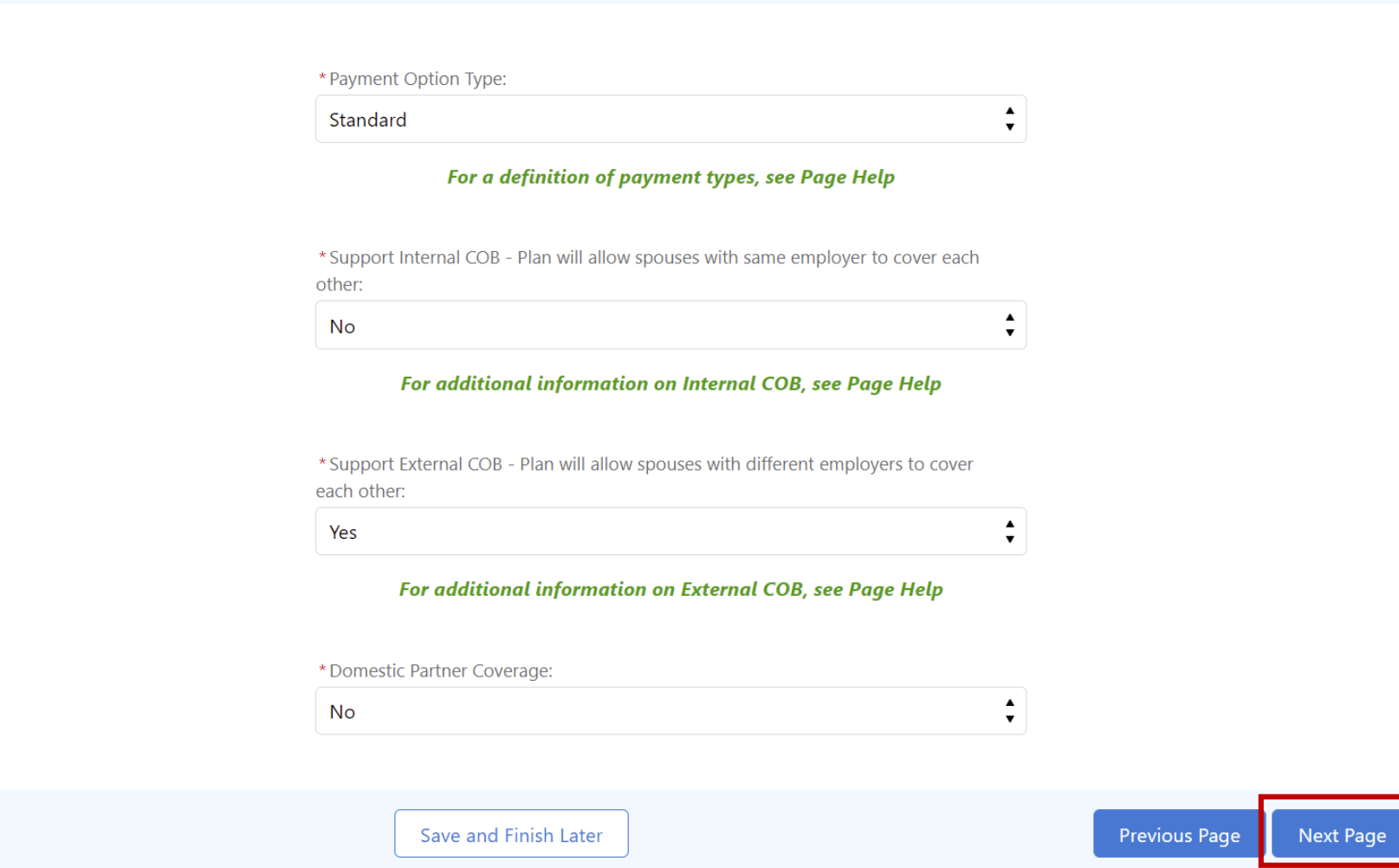

37. Once complete, click "Next Page" to move to the next page

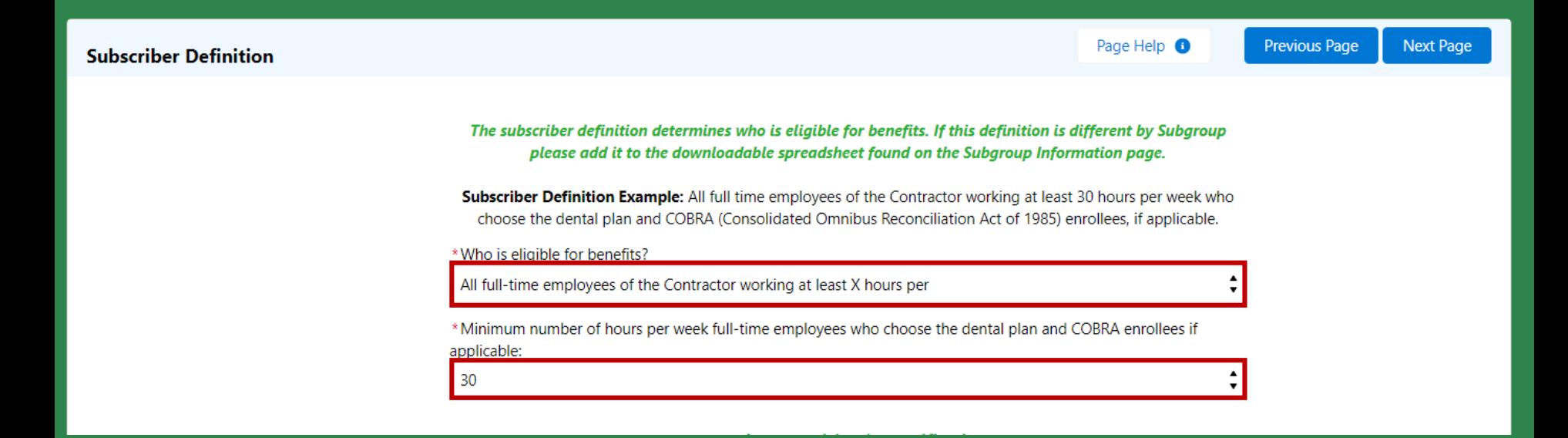

for full-time employees to enroll in dental benefits **prior consent is probibited.** The consent is problem 38. Indicate who is eligible for benefits and the minimum number of hours per week needed

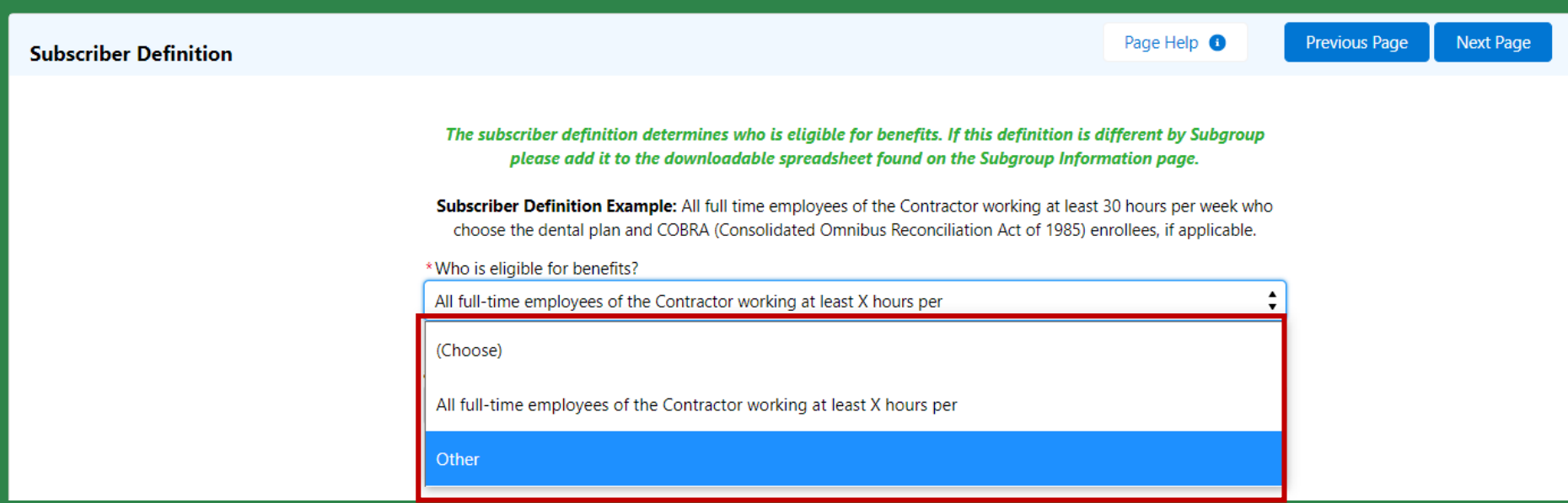

39. If you need to create your own definition, select "Other"

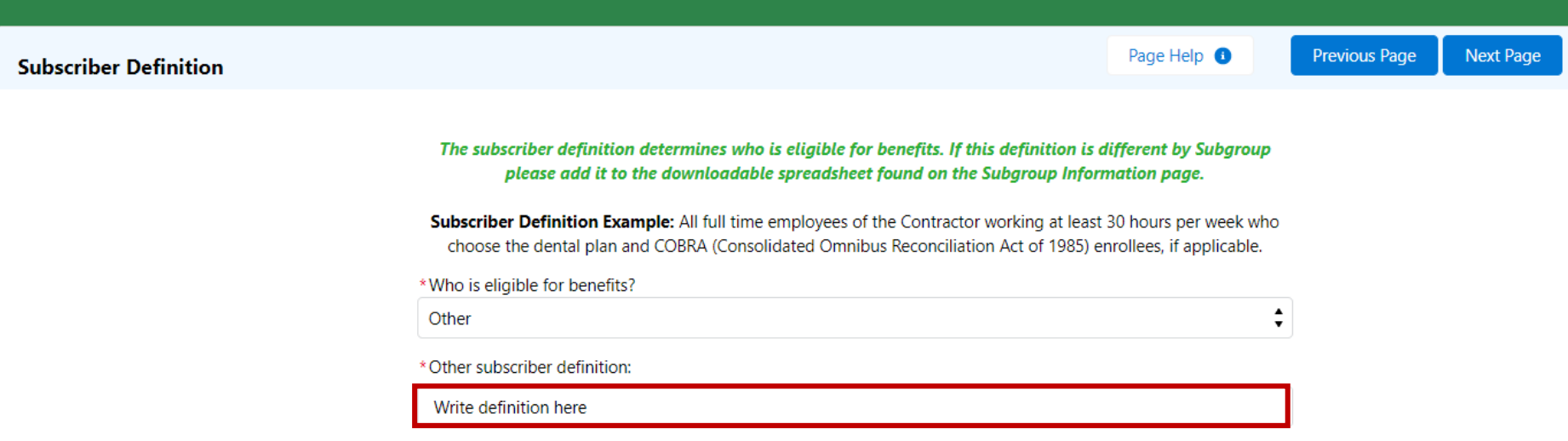

40. Write in the group's desired subscriber definition in the other box

#### **Employer Participation Verification**

I verify that all of the individuals eligible for dental coverage have been given the opportunity to enroll in the dental plan offered by Delta Dental. For the undersigned employer, I certify that the number of eligible and enrolled employees for this dental plan of this date:

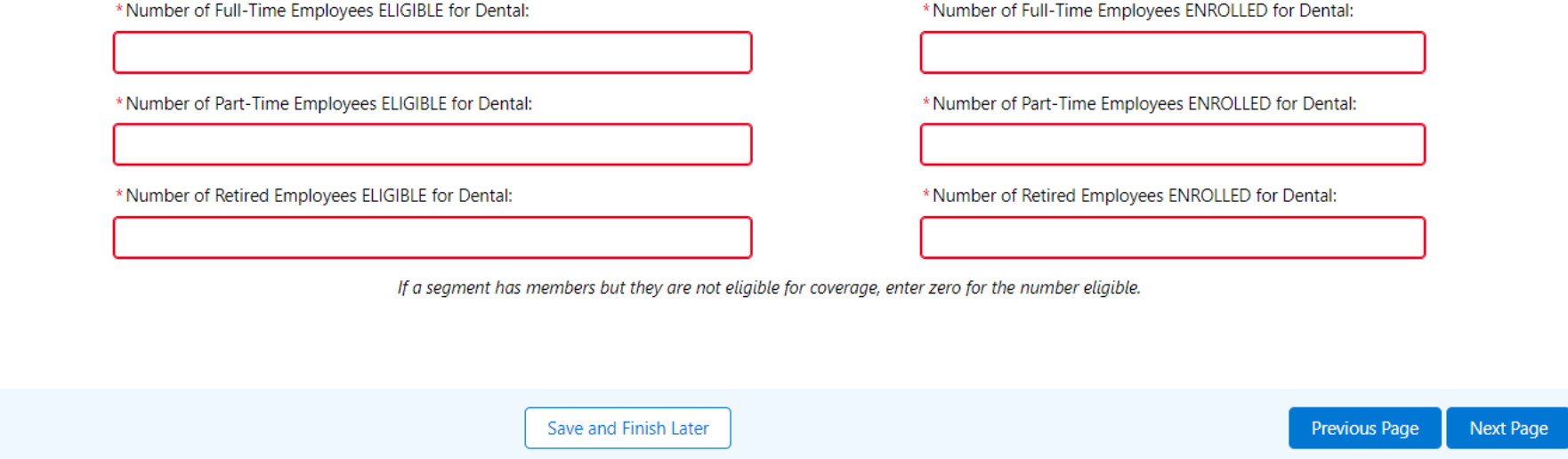

© 2019 Roosevelt | Reproduction and distribution **43** without Roosevelt's prior consent is prohibited. click "Next Page"41. Review the Employer Participation Verification section and input the number of employees (full time, part-time, and retired) eligible and enrolled for Dental. Once complete,

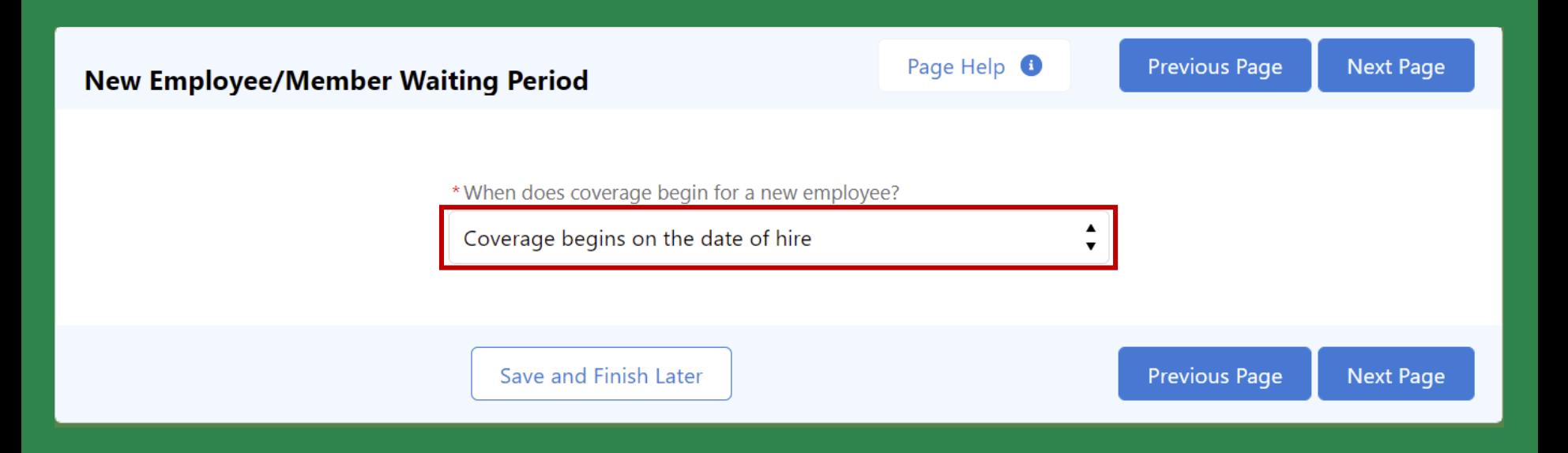

42. Indicate when coverage begins for a new employee **products** problem.

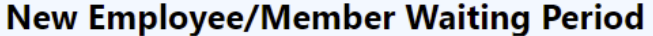

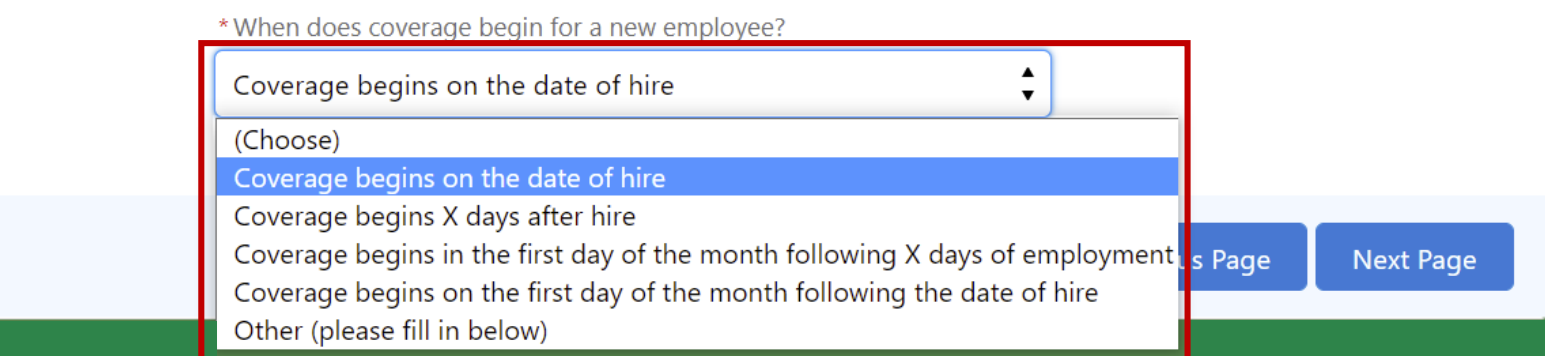

43. Select an option from the drop down or pick Other to add your own definition

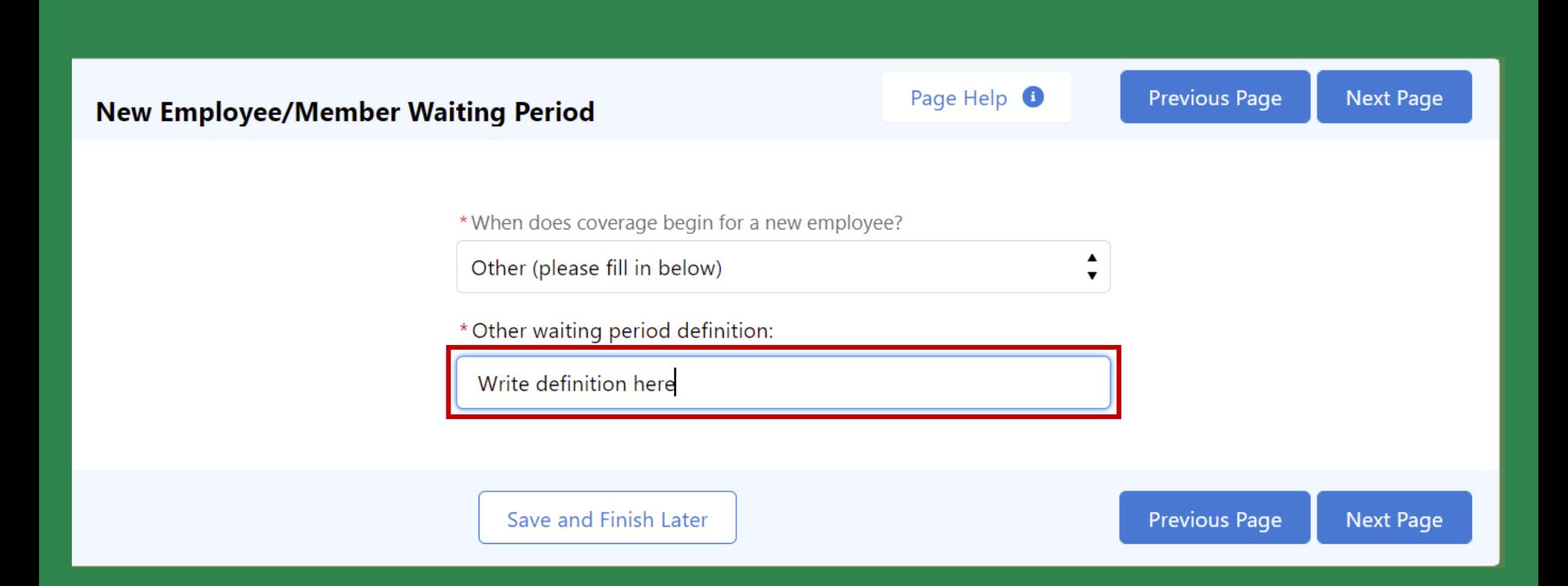

© 2019 Roosevelt | Reproduction and distribution **46** without Roosevelt's prior consent is prohibited. 44. If other, write a definition in the other box

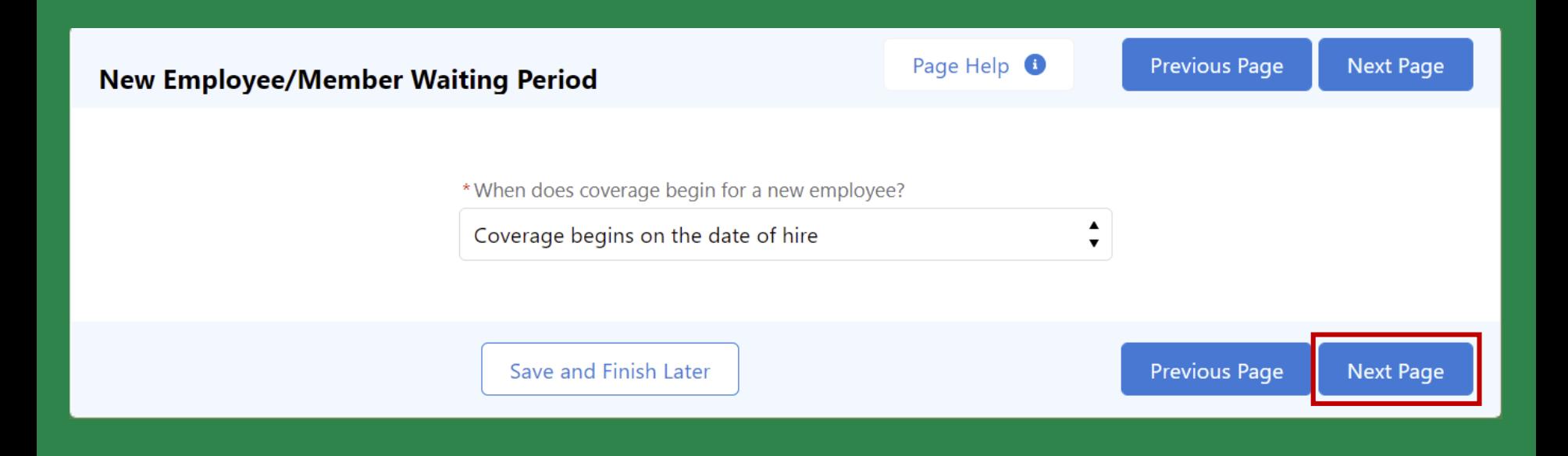

45. Once complete, click "Next Page" to move to the next page **products in the set of the next page** 

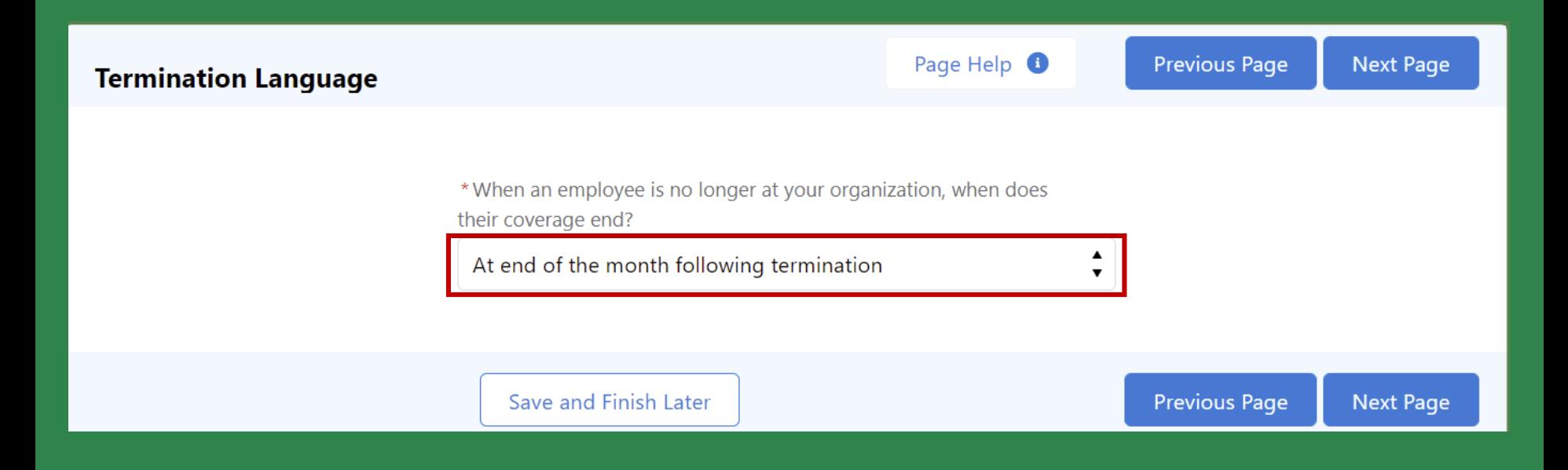

46. Indicate when coverage ends when an employee is no longer with your organization

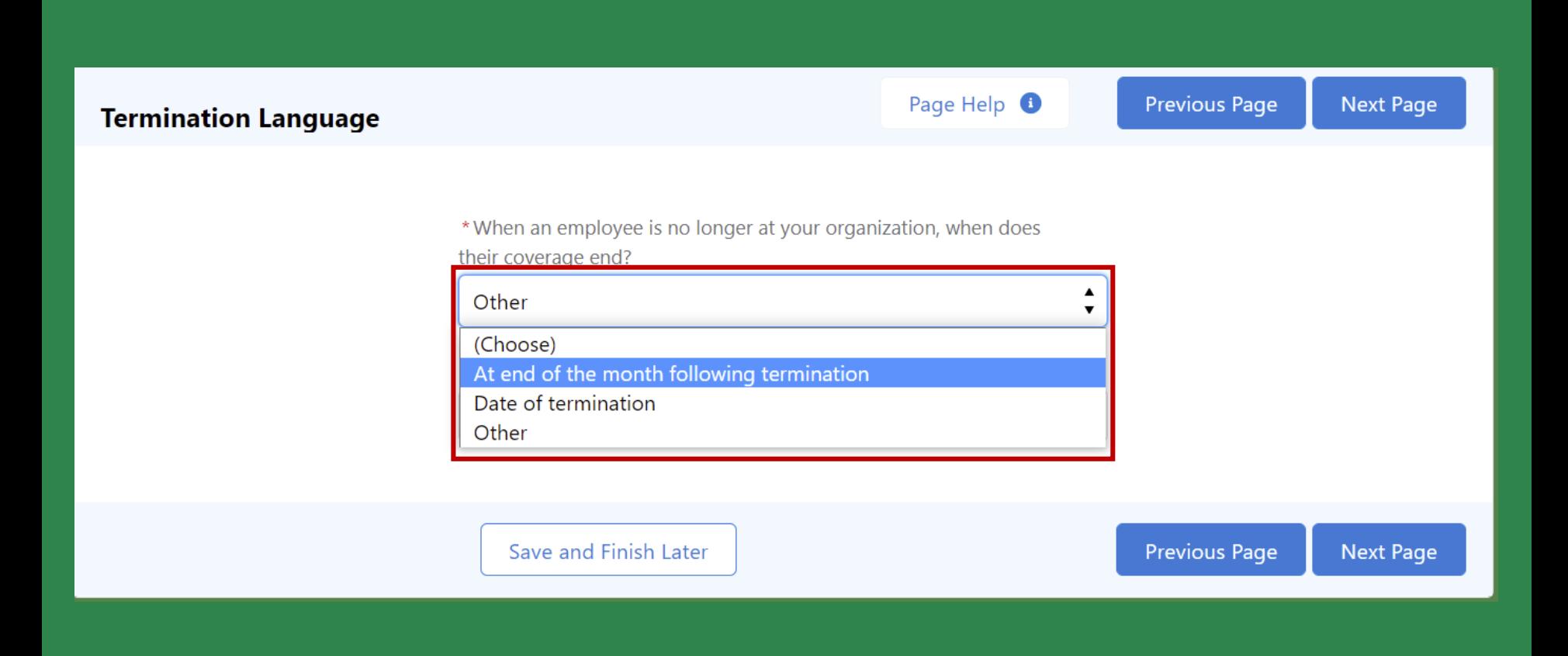

47. Select an option from the drop down or pick "Other" to add your own definition

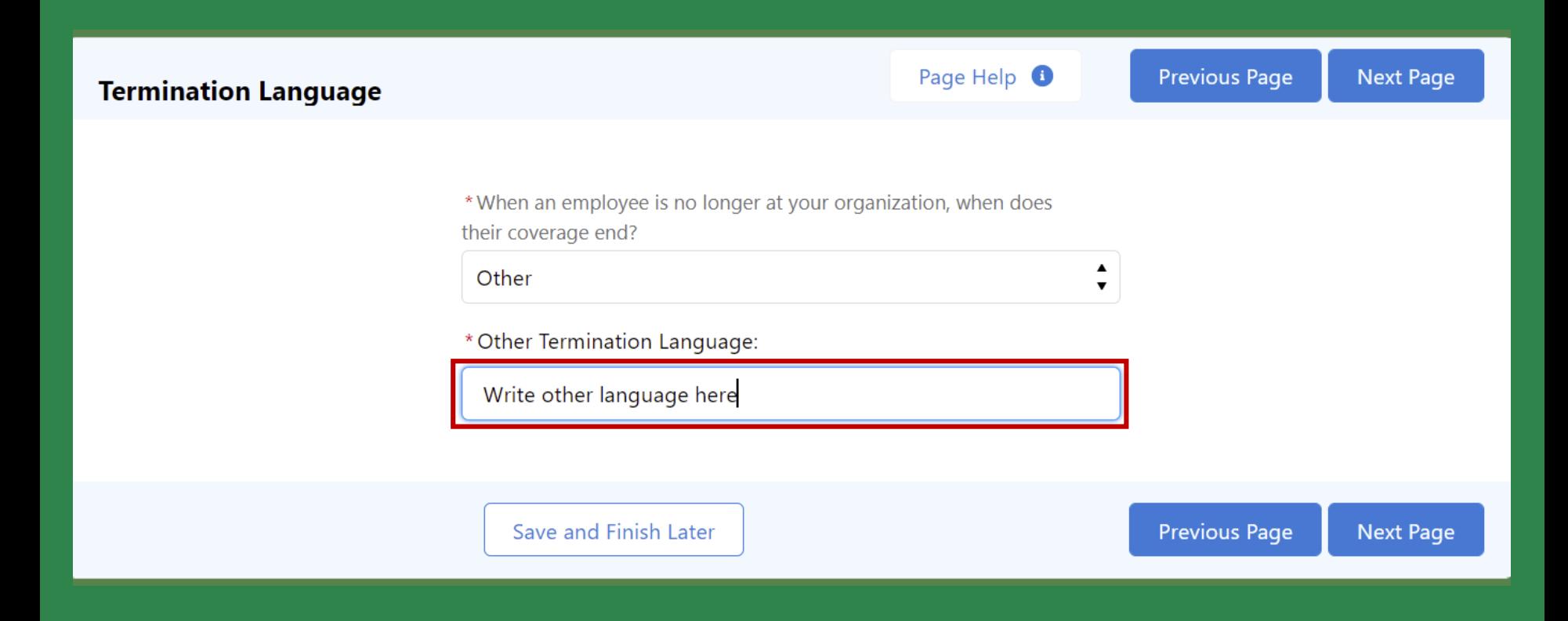

48. If other, write in your own termination language **prior consent is problem**.

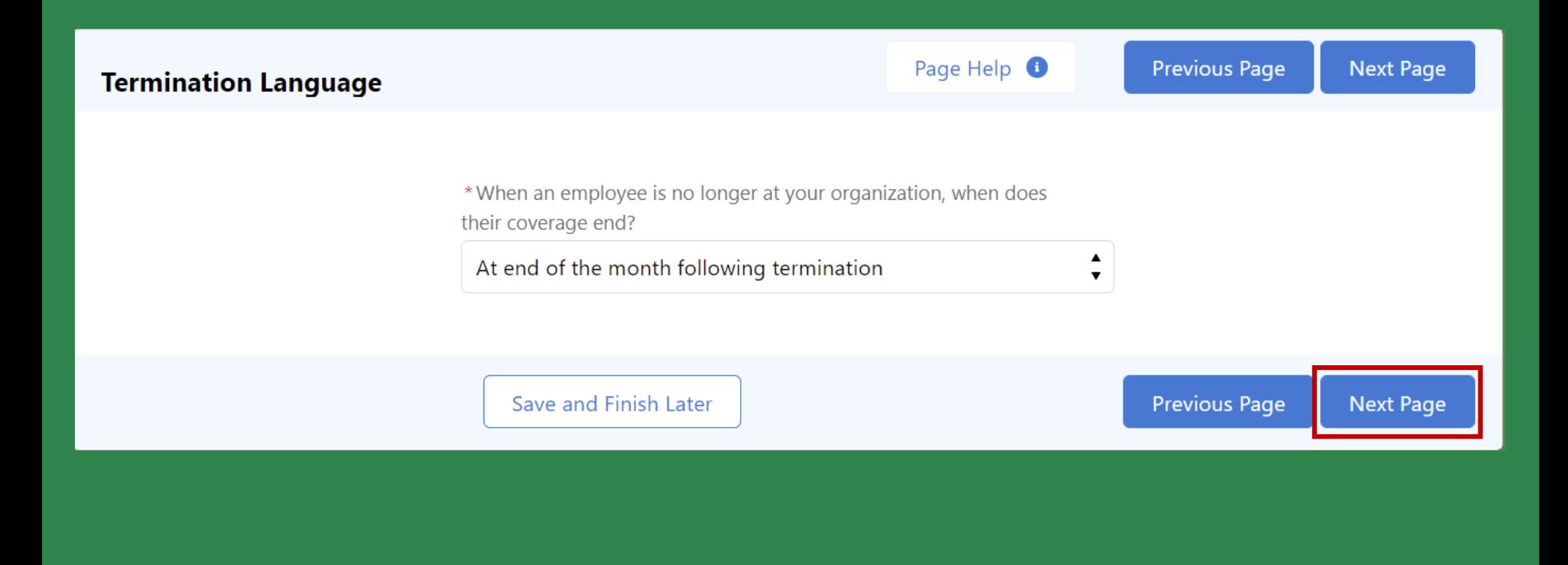

49. Once complete, click "Next Page" to move to the next page **the issue is a set of the next is pro** 

#### Delta Dental's - New Group Process Group Information Form (eGIF)

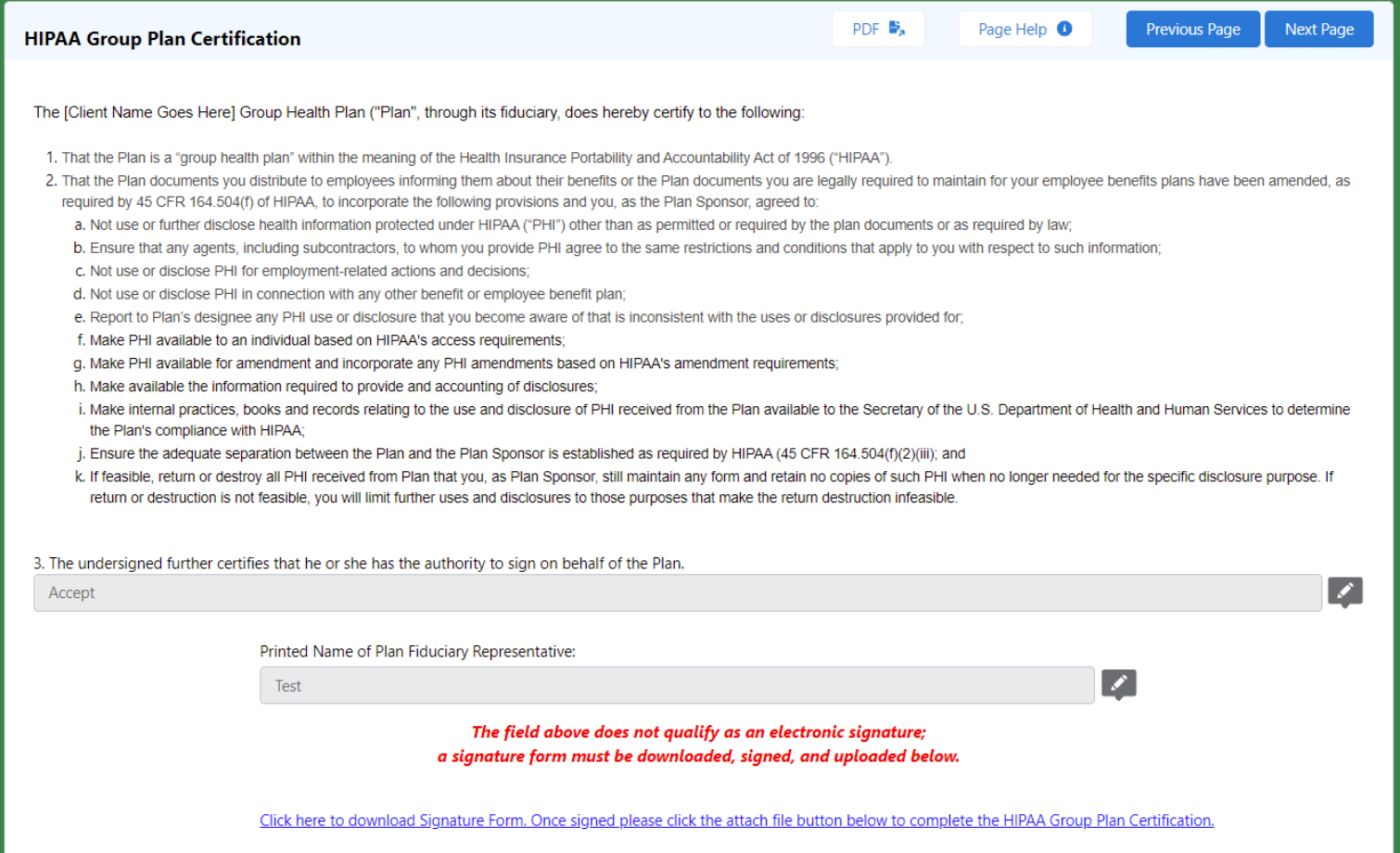

© 2019 Roosevelt | Reproduction and distribution **52** without Roosevelt's prior consent is prohibited. you must download, sign, and upload the form.50. Note for a Risk Group you will need to accept or reject HIPAA agreement. If accepted t,

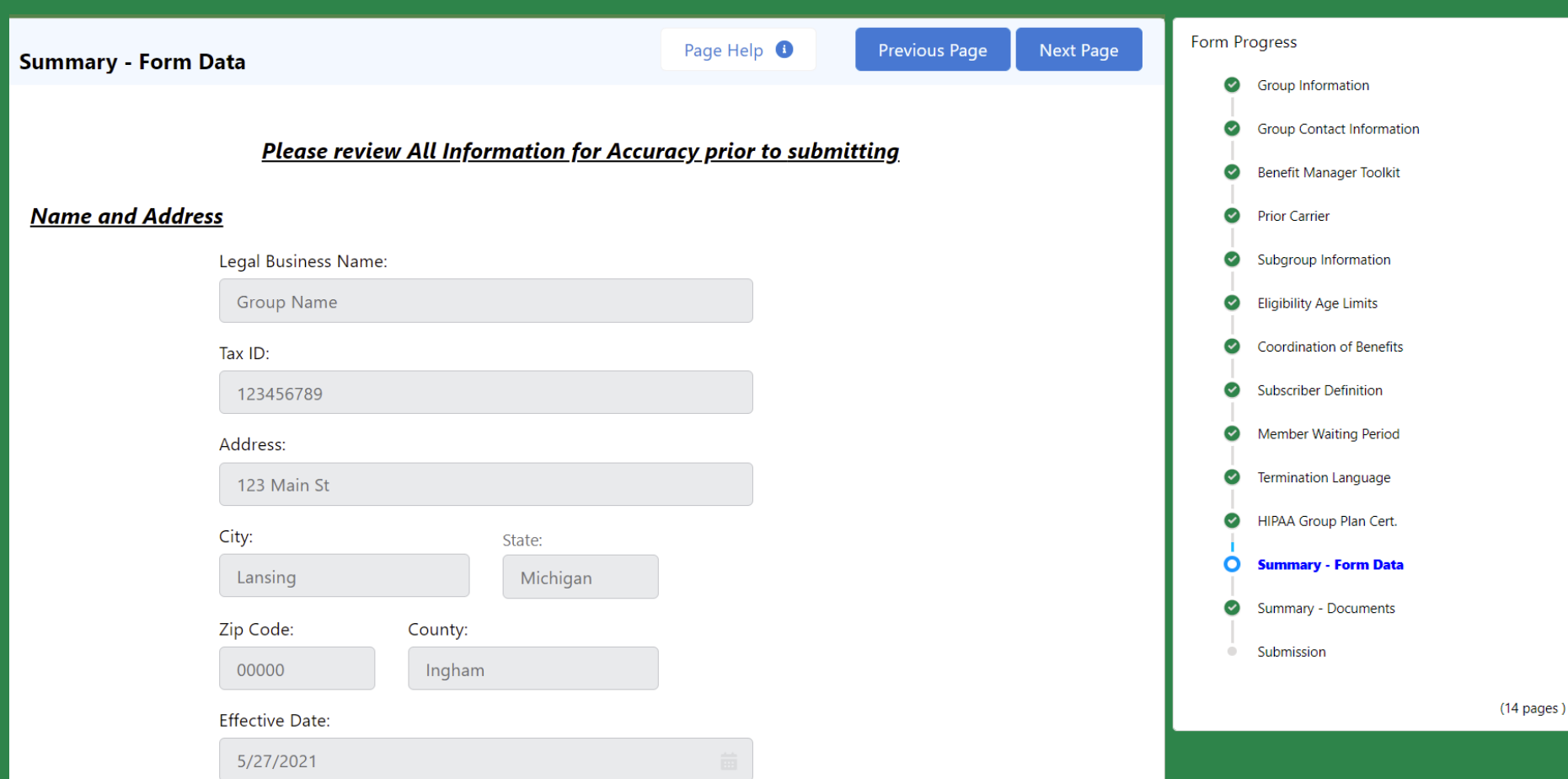

can edit some information from this page, or move back to a previous page to make updates 51. Once you have completed all pages, review the information on the Summary page. You

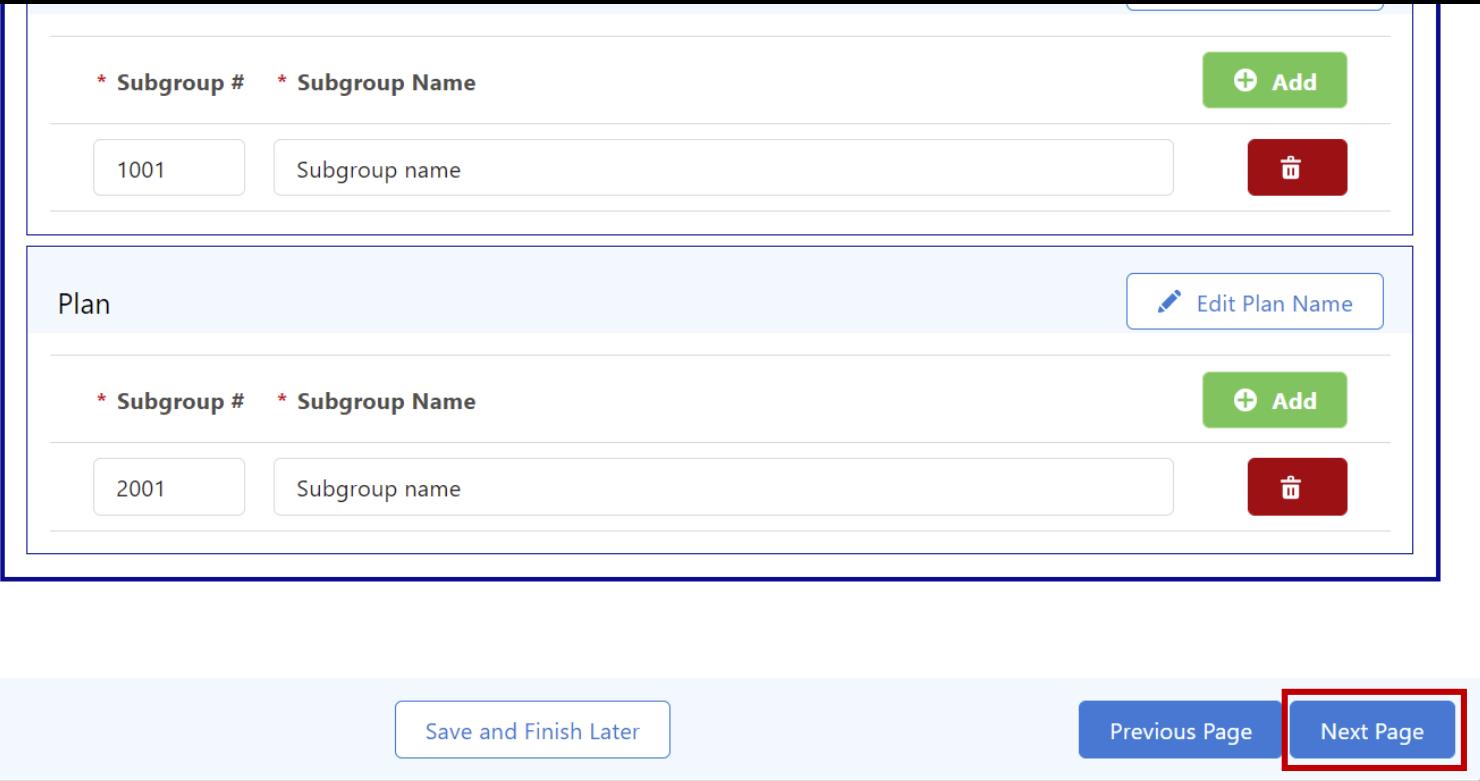

52. Once complete, click "Next Page" to move to the next page

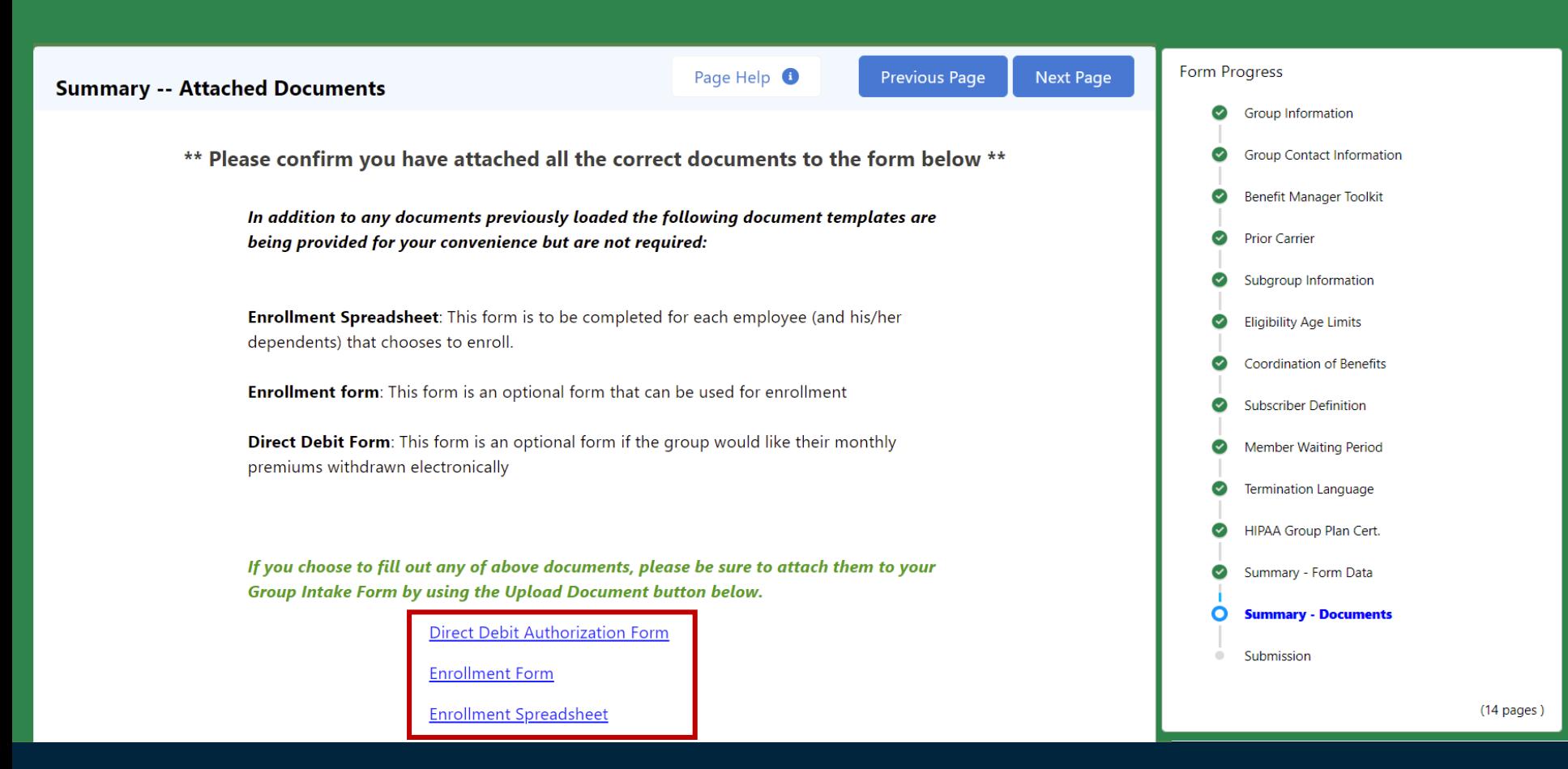

© 2019 Roosevelt | Reproduction and distribution **55** without Roosevelt's prior consent is prohibited. 53. After all information has been reviewed, attach any documents that need to be included with your Group Information Form. Optional documents are available to be downloaded from this page

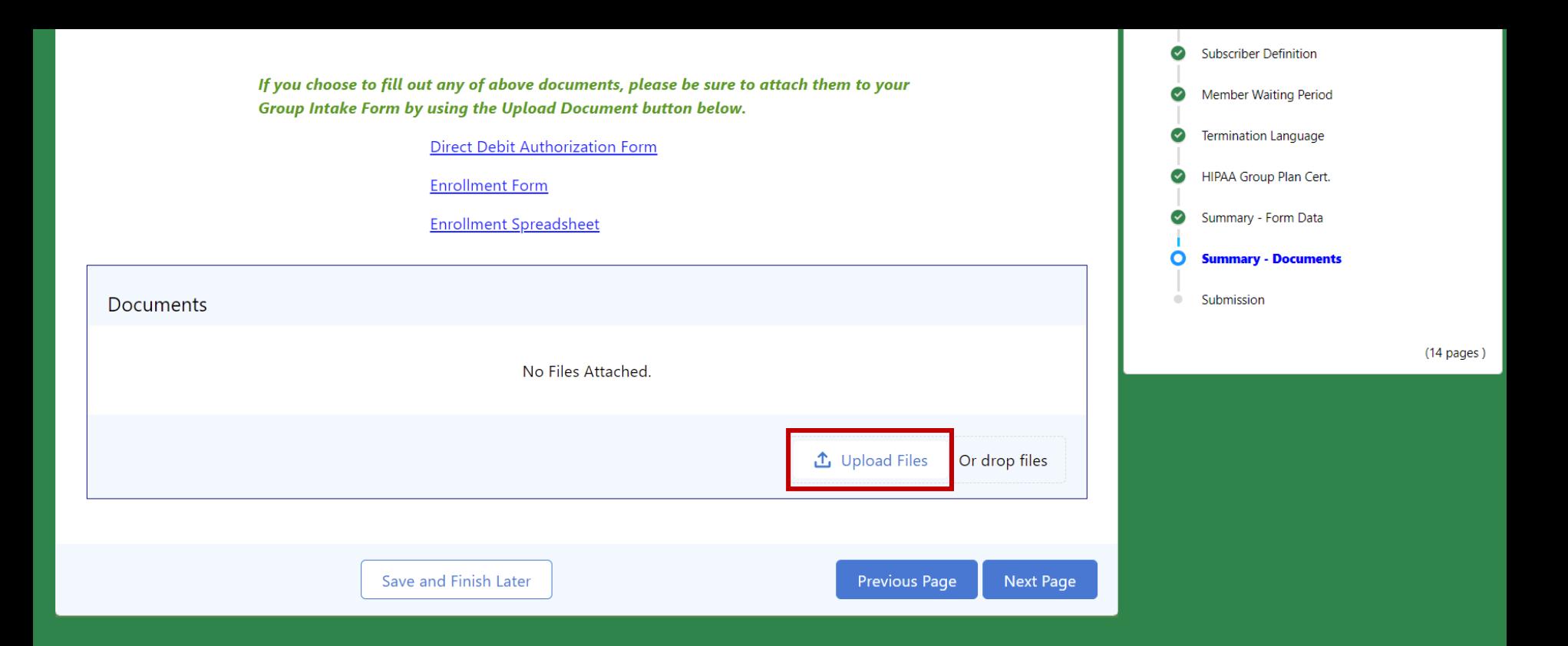

54. Upload documents that need to be included with your Group Information Form

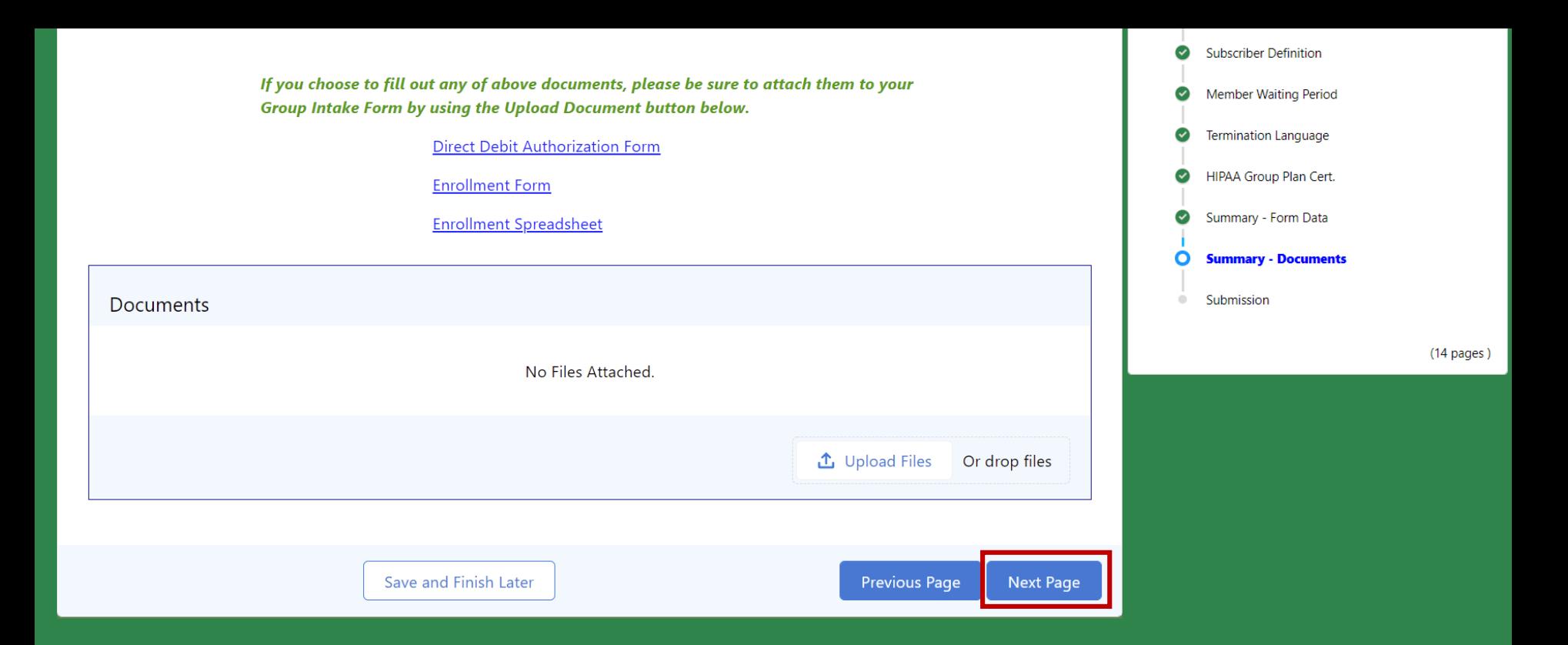

55. Once complete, click "Next Page" to move to the next page

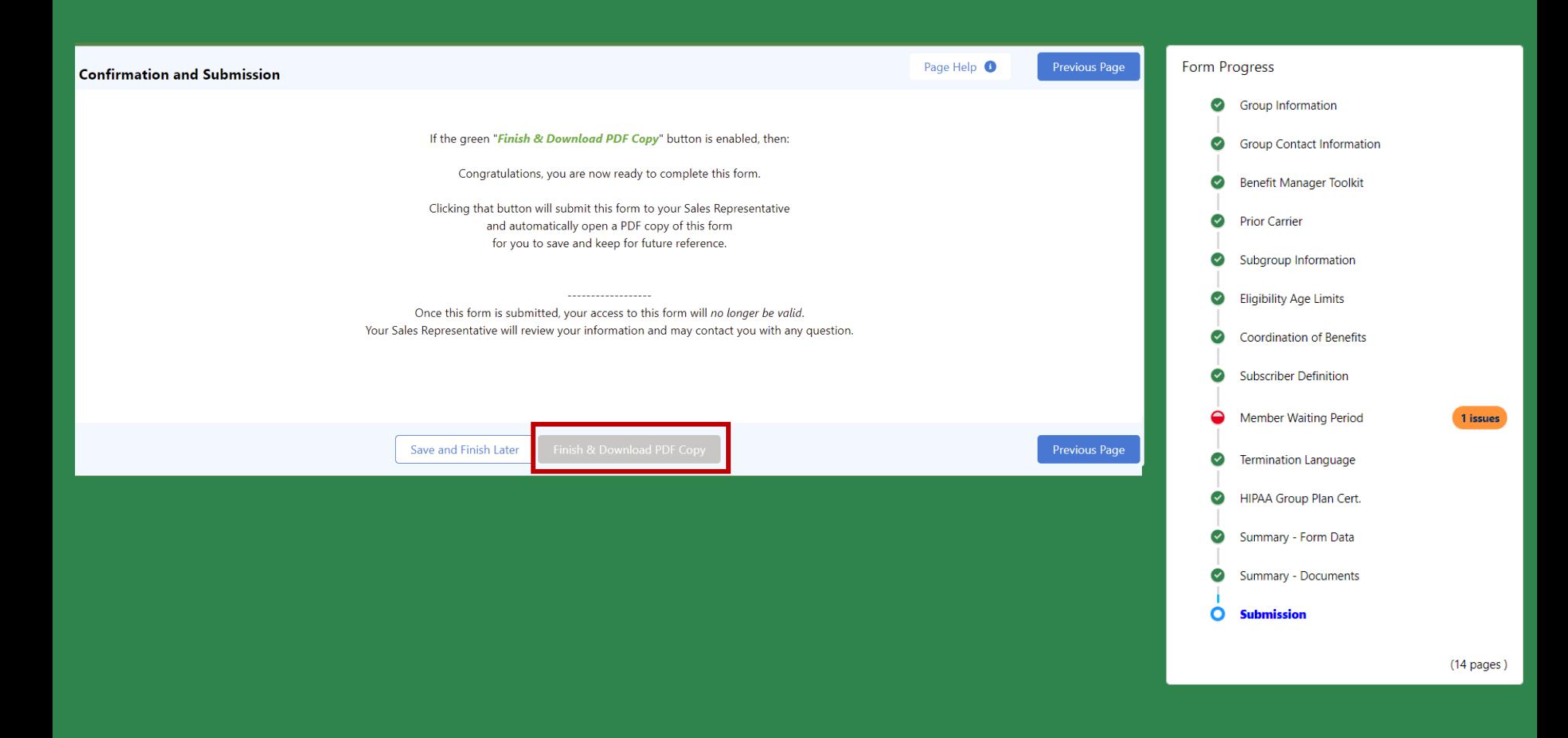

## © 2019 Roosevelt | Reproduction and distribution **58** without Roosevelt's prior consent is prohibited. compete it56. If the "Finish & Download PDF Copy" button is gray, go back to the page with an issue to

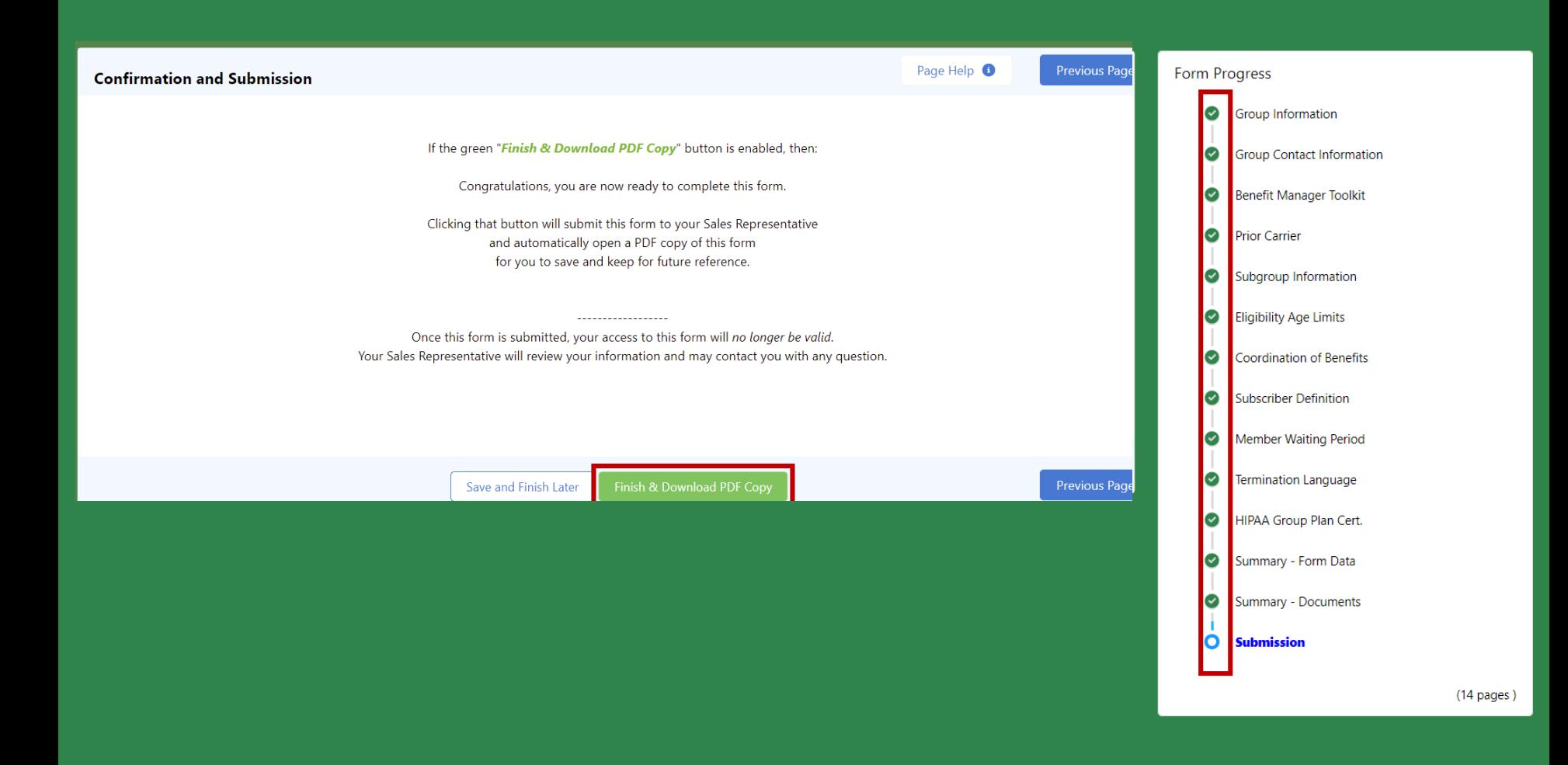

you have all green checks on the right-hand menu, you are ready to submit 57. Once all pages have been completed, the "Finish & Download PDF Copy" is green, and

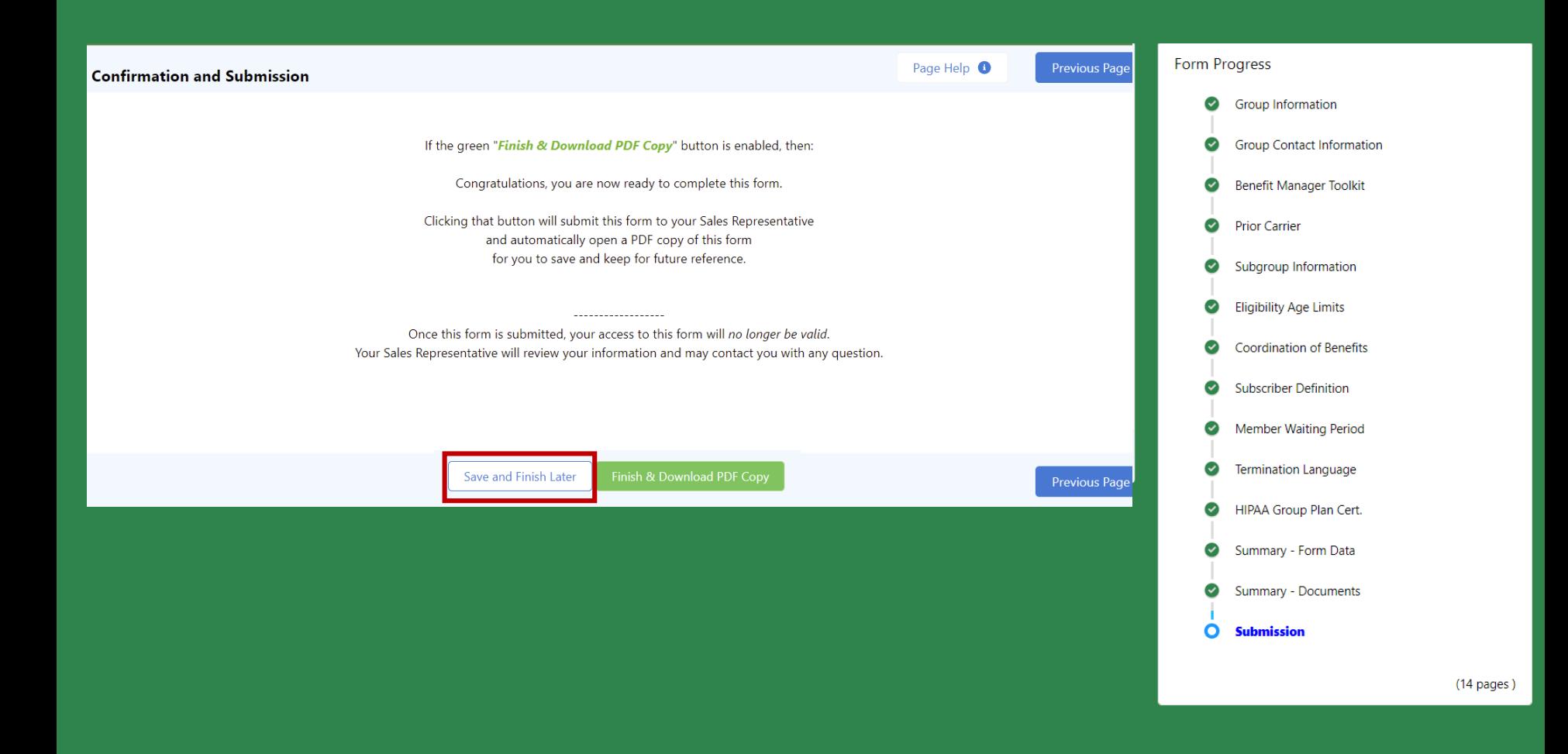

information. You can return to the form at any time using the same link 58. If you are not ready to submit, use the "Save and Finish Later" button to save all of your

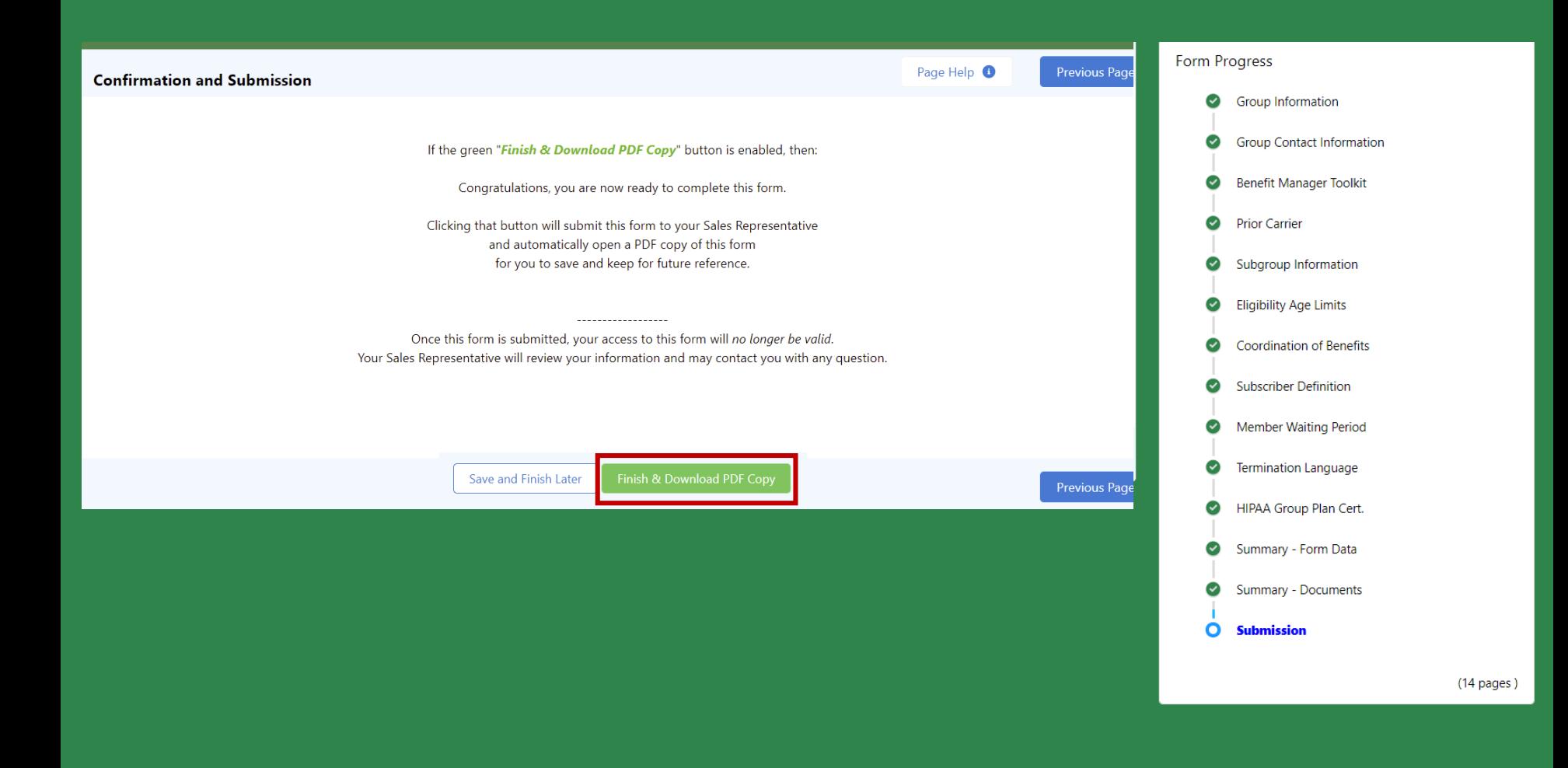

© 2019 Roosevelt | Reproduction and distribution **61** without Roosevelt's prior consent is prohibited.  $\overline{50.6}$ 59. Once you are ready to submit, click "Finish & Download PDF copy" to submit the form FM\_vfPlayer

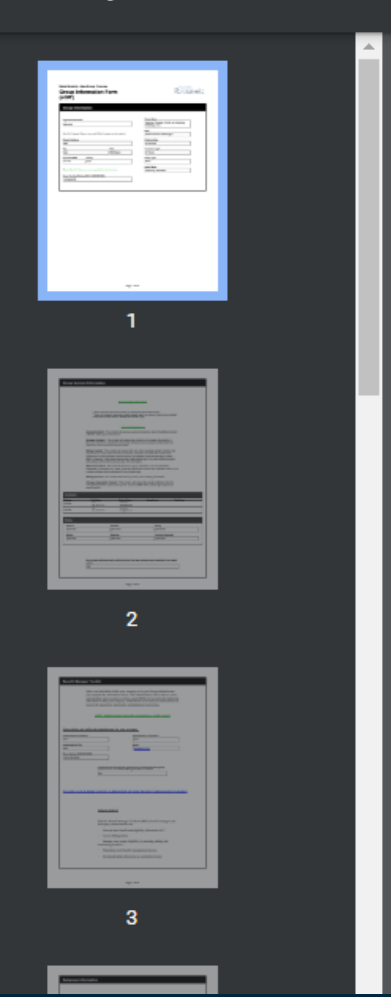

### **Delta Dental's - New Group Process Group Information Form** (eGIF)

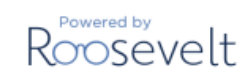

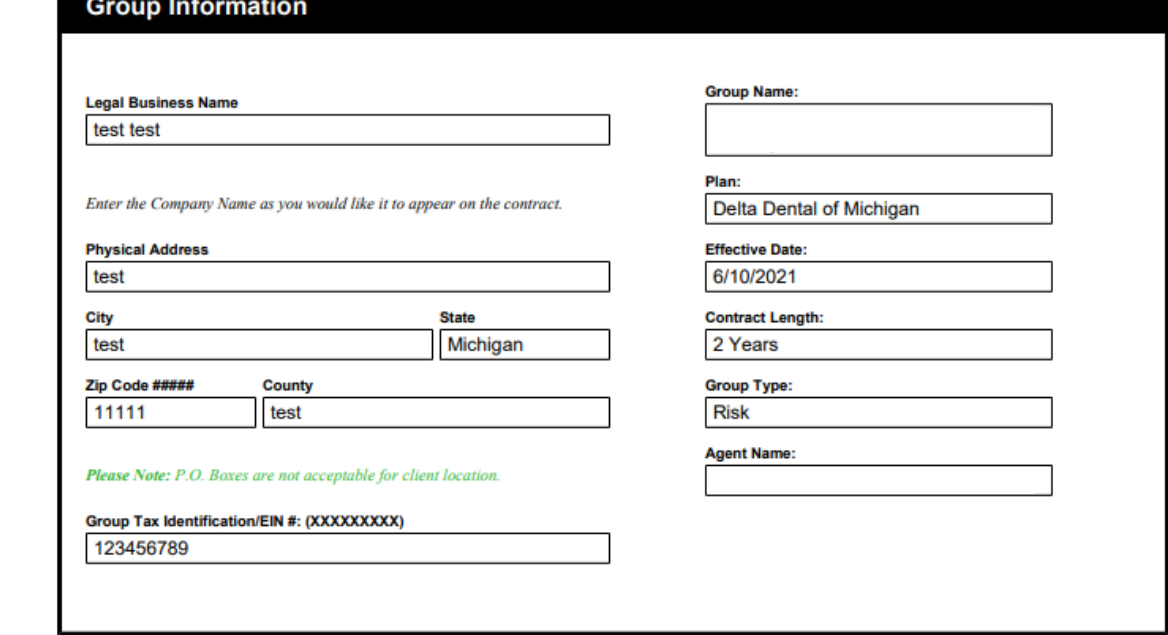

60. You have submitted the Group Information Form. You can now download a PDF of the form for your records. Reach out to your Sales Rep is you have any questions.